# *Perforce 2005.2 Using IDE Plug-ins*

**December 2005**

This manual copyright 2001-2005 Perforce Software.

All rights reserved.

Perforce software and documentation is available from http://www.perforce.com. You may download and use Perforce programs, but you may not sell or redistribute them. You may download, print, copy, edit, and redistribute the documentation, but you may not sell it, or sell any documentation derived from it. You may not modify or attempt to reverse engineer the programs.

Perforce programs and documents are available from our Web site as is. No warranty or support is provided. Warranties and support, along with higher capacity servers, are sold by Perforce Software.

Perforce Software assumes no responsibility or liability for any errors or inaccuracies that may appear in this book.

By downloading and using our programs and documents you agree to these terms.

Perforce and Inter-File Branching are trademarks of Perforce Software. Perforce software includes software developed by the University of California, Berkeley and its contributors.

CodeWarrior copyright Metrowerks Inc.

Visual Studio, Visual .NET, Visual C++ and Visual Basic copyright Microsoft Corporation.

WASTE Text Engine © 1993-2002 Marco Piovanelli.

All other brands or product names are trademarks or registered trademarks of their respective companies or organizations.

# **Table of Contents**

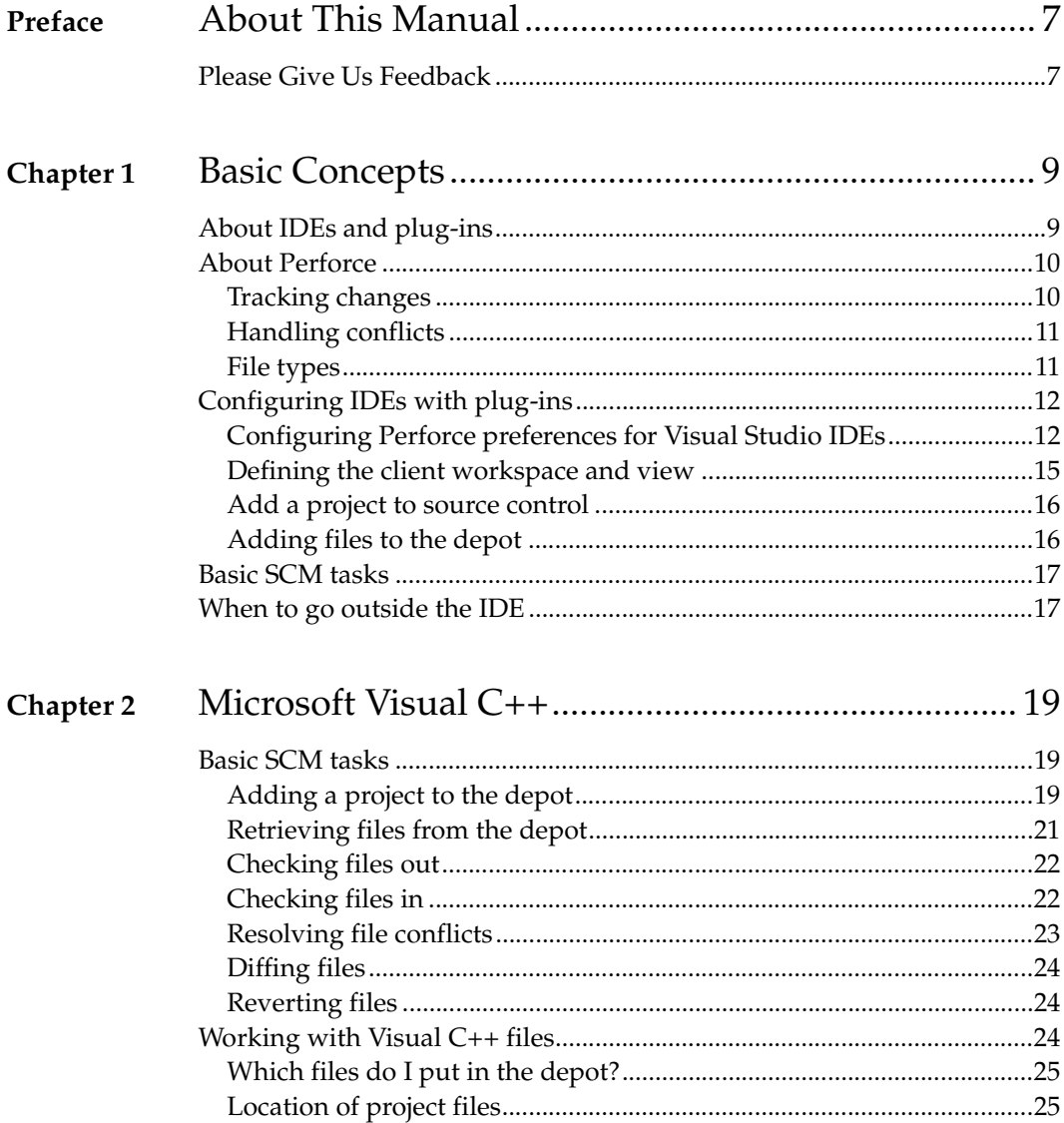

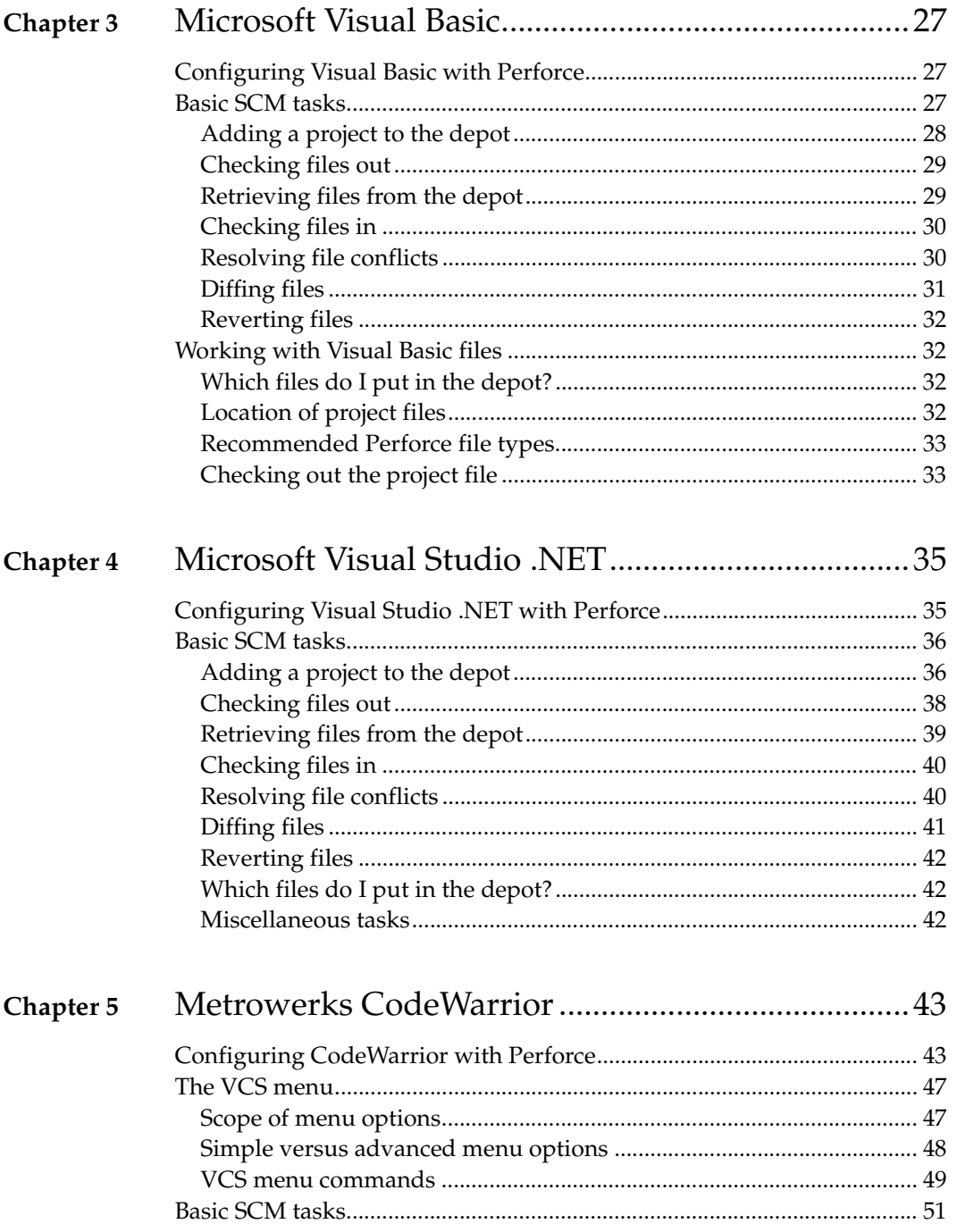

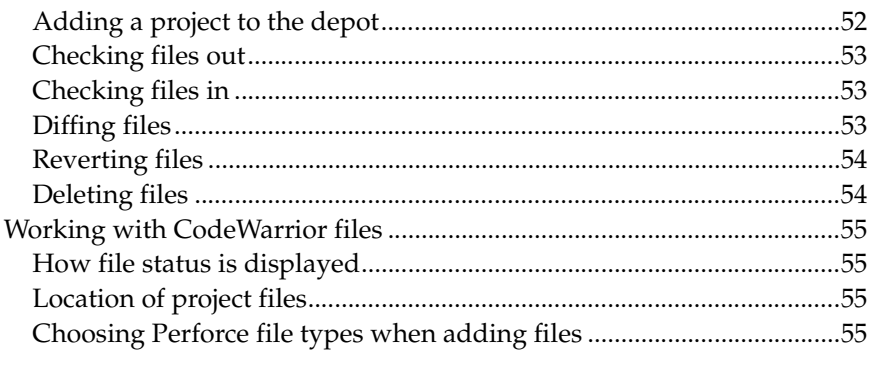

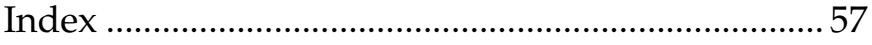

# <span id="page-6-0"></span>**Preface About This Manual**

This guide describes the configuration, and operation of Perforce plug-ins for a variety of integrated development environments (IDEs). For installation instructions, refer to the release notes for the SCC plug-in and the CodeWarrior plug-in.

This manual assumes some familiarity with Perforce. For basic information on Perforce, consult *Introducing Perforce*.

All our documentation is available from our web site at http://www.perforce.com.

## <span id="page-6-1"></span>**Please Give Us Feedback**

We are interested in receiving opinions on it from our users. In particular, we'd like to hear from users who have never used Perforce before. Does this guide teach the topic well? Please let us know what you think; we can be reached at manual@perforce.com.

## <span id="page-8-0"></span>**Chapter 1 Basic Concepts**

## <span id="page-8-1"></span>**About IDEs and plug-ins**

Perforce plug-ins enable you to perform basic Perforce software configuration management (SCM) tasks from within integrated development environments (IDES). Perforce offers two IDE plug-ins:

- Perforce SCC Plug-in: based on the Microsoft Source Code Control (SCC) API and has been tested with Microsoft Visual C++, Visual Basic, and Visual Studio .NET
- Perforce CodeWarrior Plug-in: supports Metrowerks CodeWarrior for Macintosh and Windows, and is based on their proprietary API.

Perforce also offers plug-ins for other development tools. See our Web site for details.

The Perforce SCC Plug-in is installed when you install Perforce on Windows. To obtain the Perforce CodeWarrior Plug-in, go to the Perforce downloads web page:

```
http://www.perforce.com/perforce/loadprog.html
```
The SCC and Perforce CodeWarrior Plug-ins offer similar functionality but have different user interfaces. For details about supported versions of each IDE, refer to the release notes for the plug-ins.

<span id="page-8-2"></span>Note that the terminology for SCM tasks varies depending on which development environment you are using. The following table compares some common terms.

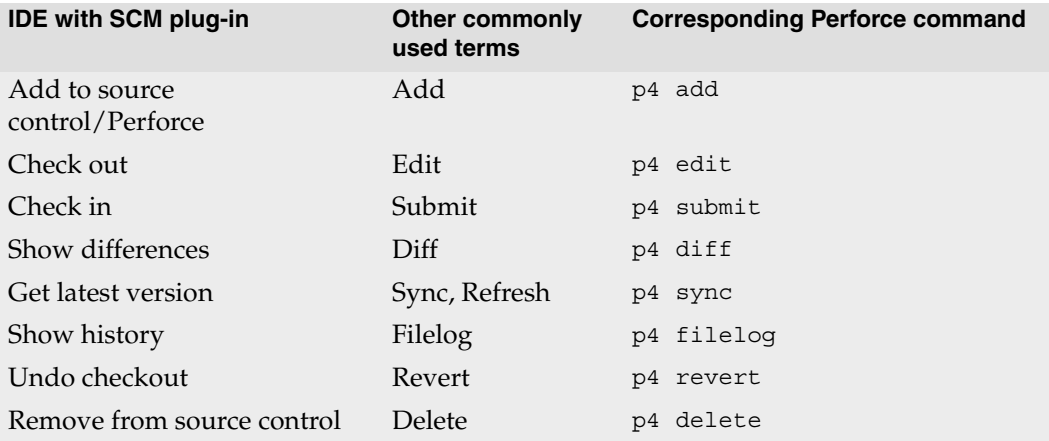

## <span id="page-9-0"></span>**About Perforce**

<span id="page-9-3"></span>Perforce is an SCM system that is based on a client/server architecture. The main repository (the *depot*) resides on a central server while the files you work on reside in a workspace on your local machine. You can place some or all of the files in your workspace under source control. When you perform SCM tasks, the files remain in your workspace, and Perforce reads or writes them as required. For example, when you submit a change, Perforce reads the edited files in your workspace and updates the information in the database accordingly. When you issue a **Get latest version** or **refresh** command, Perforce transfers files from the depot to your workspace.

<span id="page-9-5"></span><span id="page-9-4"></span>The most current revision of the file in the depot is called the *head revision*. Perforce allows you to check out the head revision or any previous revision of a file. To enforce the IDES' check-in and check-out procedure, Perforce controls the read-write permissions of files. When files are checked out for edit, their permissions are set to read-write. When files are not checked out, Perforce sets them to read-only.

<span id="page-9-2"></span>Perforce submits changed files in groups called *changelists*. Perforce keeps track of a project's revision history as a sequence of changelists. This approach allows you to reconstruct a project in your workspace as it appeared at any point in its history. Perforce makes changes *atomically*, meaning that when you submit changes to a group of files, either all of the changed files are accepted simultaneously or none of them are. If conflicts result from multiple users working on the same files, these conflicts must be resolved before Perforce will accept the changes.

Perforce offers a command-line client (P4), a native Windows GUI (P4Win), a crossplatform GUI (P4V) and a Web-based interface (P4Web). For detailed information about Perforce, refer to the user documentation available on the web at:

```
http://www.perforce.com/perforce/technical.html
```
Most IDES are project-based: they manage a group of files according to the project to which the files belong. However, Perforce manages files with no provisions for specific IDEs' project structure. You must determine which files you need to place into your Perforce depot, depending on the conventions of your IDE and your group development practices.

## <span id="page-9-1"></span>**Tracking changes**

When files are added to source control, deleted from source control, or checked out for edit, Perforce adds them to a changelist. The changelist contains the file names, revision numbers, and operations to be performed. Any edits you make to checked out files are kept in your local client workspace until you send the changelist to the depot with a check in or submit command.

The Perforce server tracks changelists by numbering them sequentially. Changelist numbers are displayed in a results window after a change has been submitted.

## <span id="page-10-0"></span>**Handling conflicts**

<span id="page-10-7"></span>The ability to detect and resolve conflicts is important in team development, when multiple developers are working on the same files. For example, suppose two programmers copy the same file from the depot into their workspaces and each programmer edits the file differently. When the first programmer submits his version of the file to the depot, the file becomes the head revision. When the second programmer tries to submit her changes to the depot, Perforce determines that her changes are based on a previous revision and does not allow the file to be checked in. If the second file were accepted without question, the first programmer's changes would be overwritten.

<span id="page-10-9"></span>When Perforce detects a conflict, it requires you to choose the changes to be checked in. When resolving file conflicts, you can use a merge utility to display the differences between two text files, to help you determine how to resolve the conflict. For more details, see the *Perforce Command Reference*.

## <span id="page-10-1"></span>**File types**

<span id="page-10-13"></span>Perforce automatically detects whether files placed under source control are text or binary files and stores them accordingly on the server machine. By default, text files are stored in reverse delta format, and binary files are stored in their entirety. The following table lists recommended Perforce file types and attributes for common file types. For details about Perforce file types, refer to *Introducing Perforce.* For a list of common file types, see http://www.icdatamaster.com.

<span id="page-10-15"></span><span id="page-10-14"></span><span id="page-10-12"></span><span id="page-10-11"></span><span id="page-10-10"></span><span id="page-10-8"></span><span id="page-10-6"></span><span id="page-10-5"></span><span id="page-10-4"></span><span id="page-10-3"></span><span id="page-10-2"></span>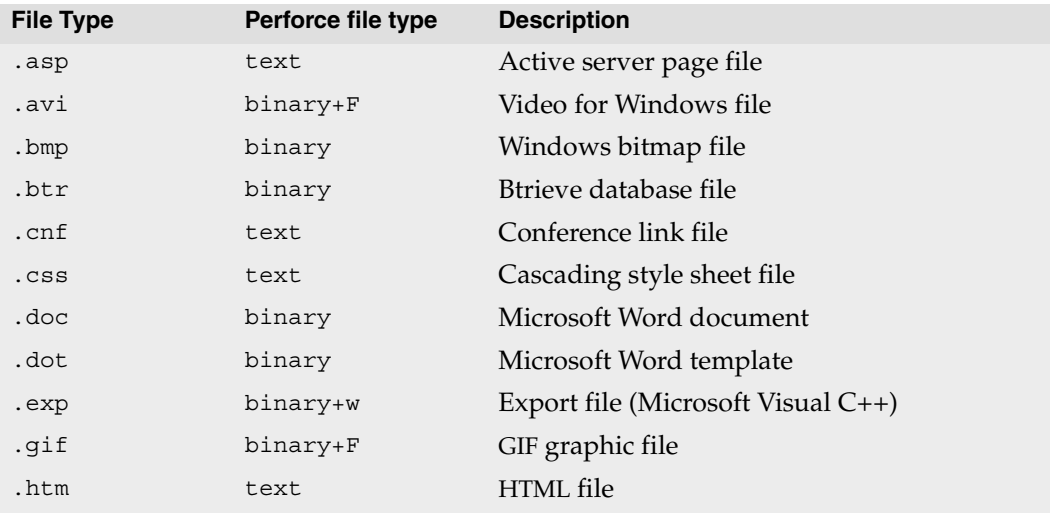

<span id="page-11-10"></span><span id="page-11-9"></span><span id="page-11-8"></span><span id="page-11-7"></span><span id="page-11-6"></span><span id="page-11-5"></span><span id="page-11-4"></span><span id="page-11-3"></span>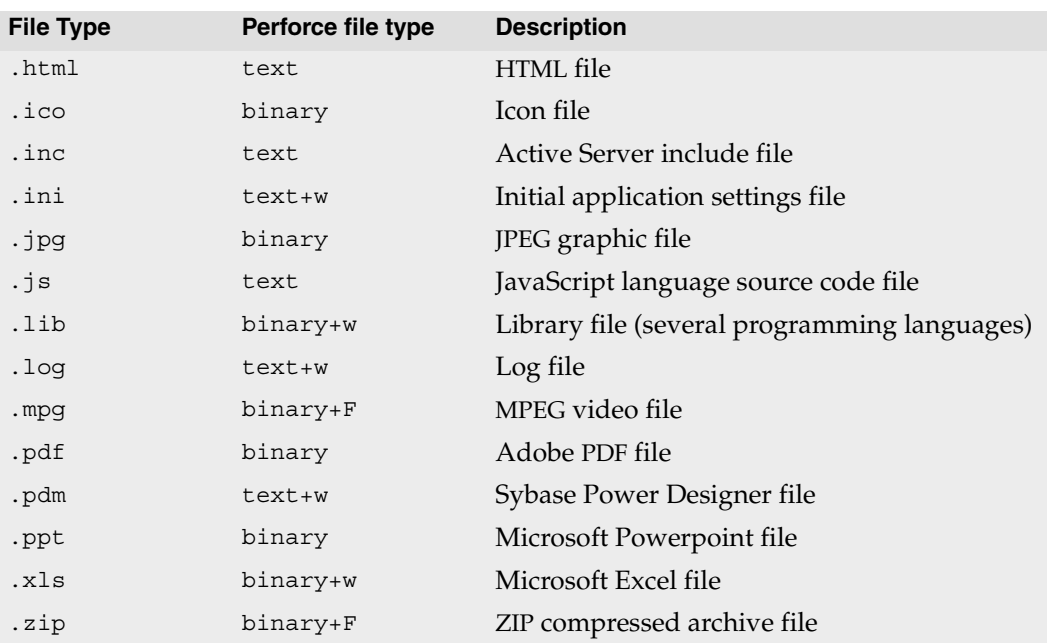

<span id="page-11-17"></span><span id="page-11-16"></span><span id="page-11-15"></span><span id="page-11-14"></span><span id="page-11-13"></span><span id="page-11-12"></span><span id="page-11-11"></span>**Note** The Perforce apple file type stores Macintosh files in the depot as a single file containing both the data and resource forks. Pre-2000.1 versions of Perforce stored Macintosh file forks as separate files in the depot. If your depots contain Macintosh files stored in this manner, upgrade the existing files to use the apple format. If you do not convert existing files after you upgrade, Perforce continues to store them using its two-file approach. For details, see ["Working with CodeWarrior files" on page 55](#page-54-4).

## <span id="page-11-2"></span><span id="page-11-0"></span>**Configuring IDEs with plug-ins**

Regardless of the IDE you use, you must define a client view, add files to the Perforce depot, and configure your source control settings and preferences. The following sections provide details about these tasks.

## <span id="page-11-1"></span>**Configuring Perforce preferences for Visual Studio IDEs**

To configure Perforce preferences, display the settings control panel by choosing the corresponding menu entry:

- Visual Studio .NET: **Tools > Options > Source Control >SCC Provider** and click **Advanced...**
- Visual Basic 6.0: **Tools > Perforce > Options** and click **Advanced...**

• Visual C++ 6.0: **Tools > Options**, scroll right and click the **Source Control** tab and click **Advanced...**

The following sections describe the Perforce settings you can configure on each tab.

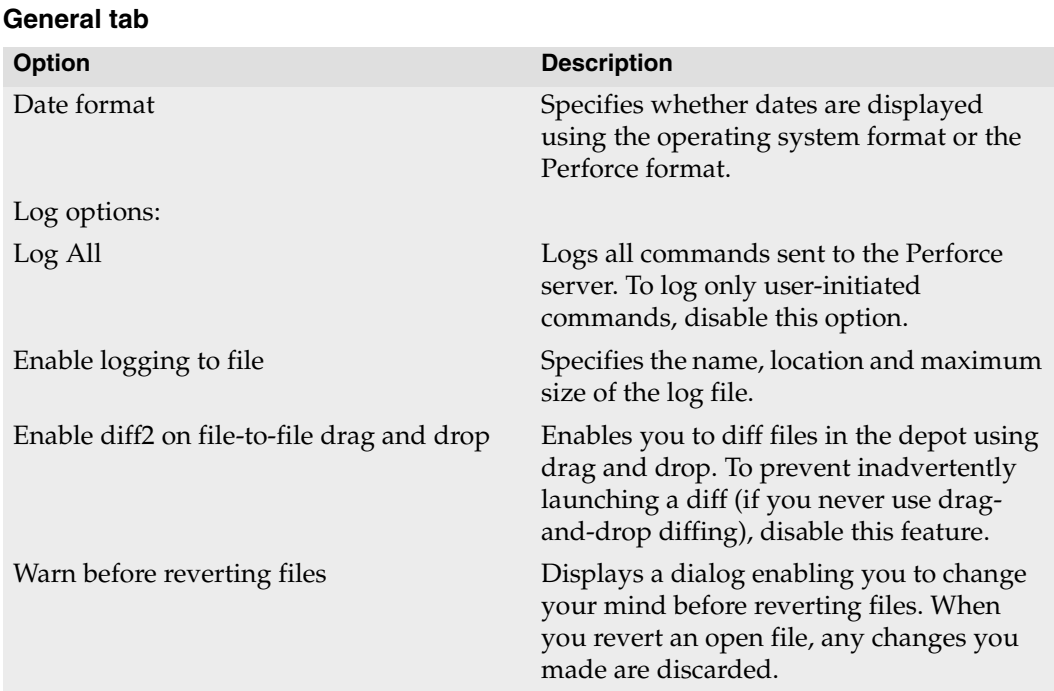

#### **Connection tab**

<span id="page-13-0"></span>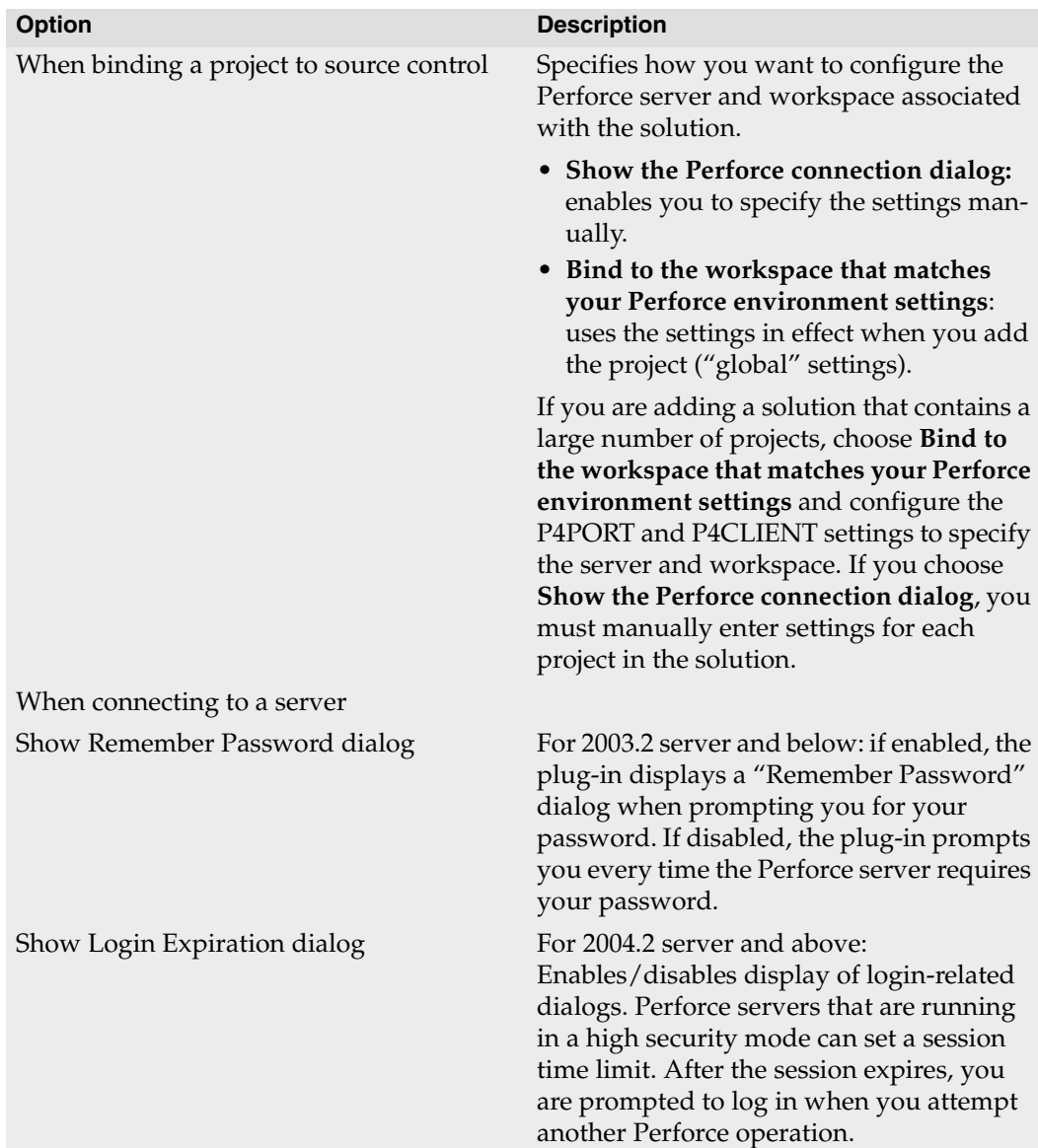

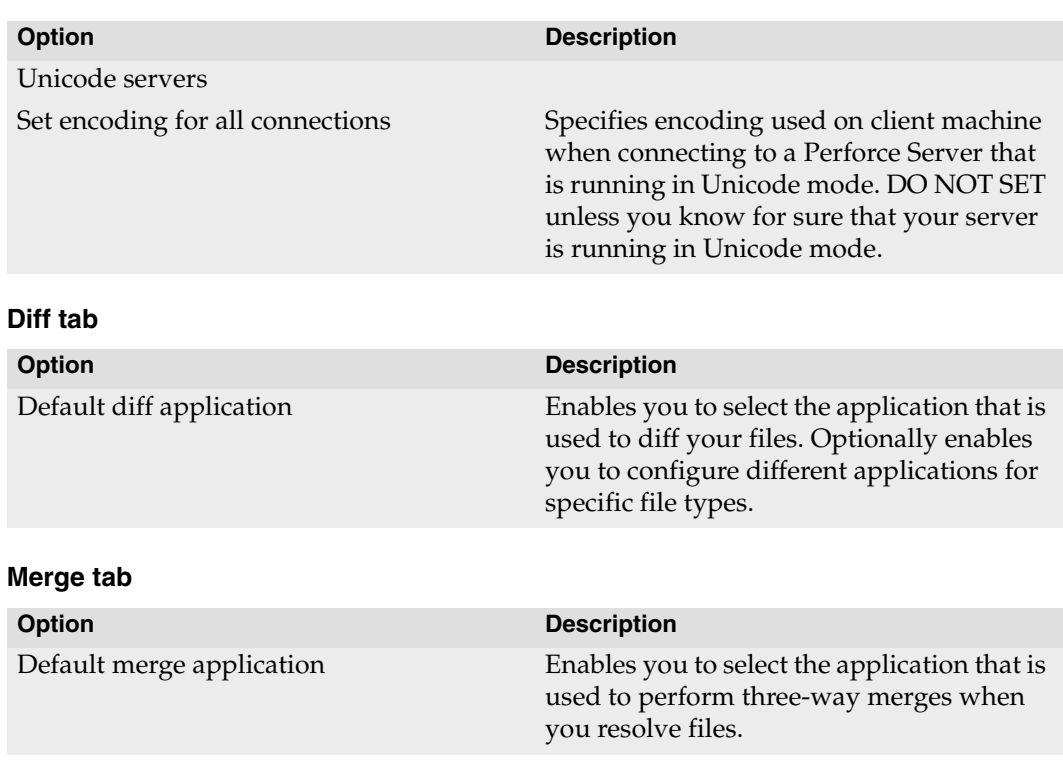

#### **Version tab**

This tab displays version information about the Perforce SCC Plug-in.

#### **Font tab**

This tab enables you to configure the font used by Perforce merge and Time-lapse View utilities.

#### <span id="page-14-0"></span>**Defining the client workspace and view**

<span id="page-14-1"></span>To set up the Perforce SCM environment, you define a *client workspace* (a directory on the client machine that contains the project files) and a *client view* (a mapping of the depot to your client computer). The files in your IDE projects must reside under the client workspace root (the highest-level directory of your client workspace). Your files can be put under source control only if they are located in the client workspace. You can specify a directory that already contains files, or an empty directory for a project you intend to create. You can also populate your client workspace with files from the depot which are currently under version control.

<span id="page-15-3"></span><span id="page-15-2"></span>To create a client workspace and view, you must use the Perforce Command-Line Interface (P4) program. Note that P4SCC does not observe settings in Perforce config files. For details about client workspaces and views, refer to *Introducing Perforce*.

### <span id="page-15-0"></span>**Add a project to source control**

To add a project to source control, you specify the Perforce settings required to connect to the server where you want to store the project. You must specify the following settings:

• Server host and port

This setting specifies the name of the host on which the server is running and the port on which the server is listening, using the following format:

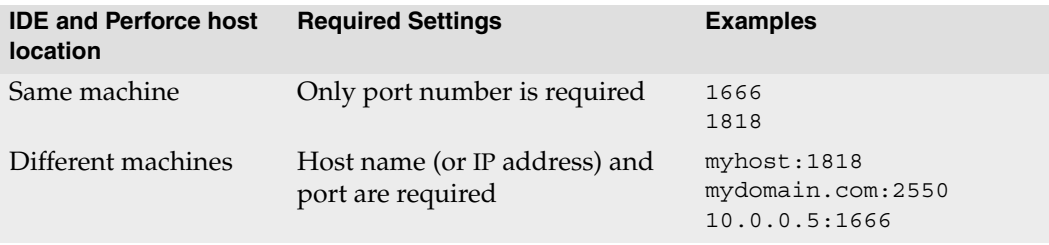

- User name: your Perforce user name.
- Password: (optional) your Perforce user password.
- Client workspace: the name of the client specification describing the workspace where you work on local copies of project files.

## <span id="page-15-1"></span>**Adding files to the depot**

After you specify the settings for the server where you want to store project files, you can add the files. The exact commands required to add files to the depot depend on the IDE in which you are working. Typically you perform two steps:

- 1. Add the files to a Perforce changelist by issuing a command such as **Add to Source Control**.
- 2. Submit the changelist by issuing a command such as **Check In** or **Submit**.

Files are added when the **Check In** or **Submit** is completed.

## <span id="page-16-0"></span>**Basic SCM tasks**

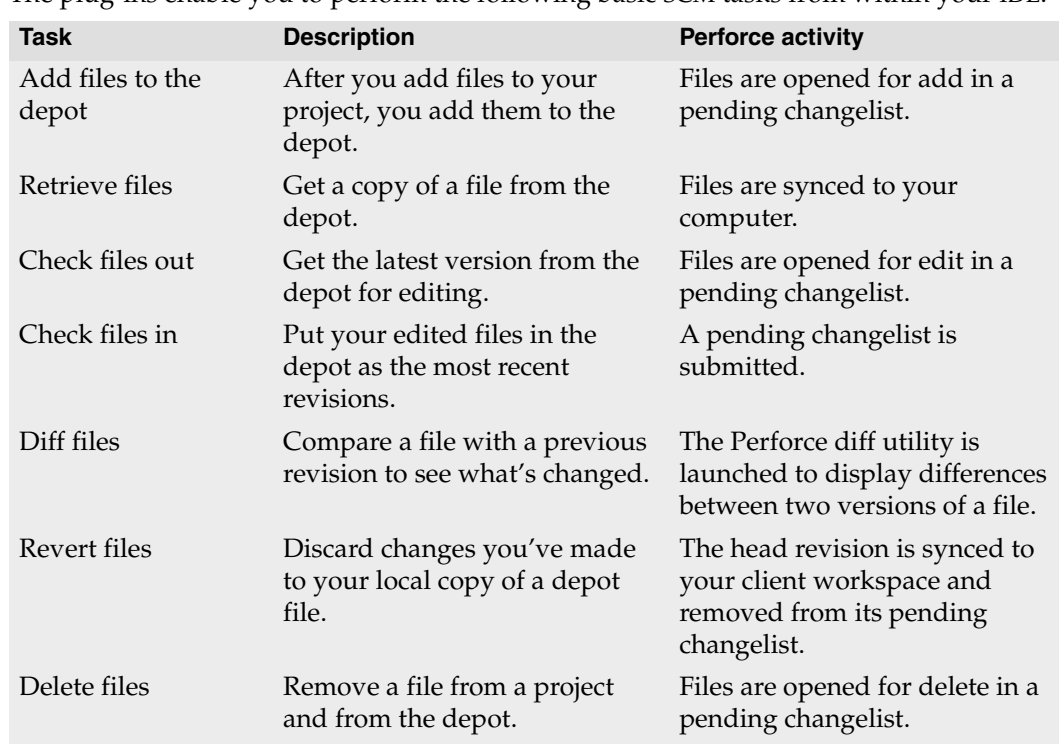

The plug-ins enable you to perform the following basic SCM tasks from within your IDE:

## <span id="page-16-1"></span>**When to go outside the IDE**

To perform administrative tasks, you need to use the p4 command line client. For details about performing these tasks, see the *Perforce Adminstrator's Guide*.

Tasks that require you to work outside the IDE include:

- *Modifying a client view or user password*: you can create a client specification or user through the **Connection** dialog when adding a project to source control, but to modify it subsequently, you must use another Perforce client program (the p4 command line, P4Win, or P4V).
- *Creating branches and labels*: these and other administrative tasks must be done using the p4 command. Refer to *Introducing Perforce* for basics.

If you do perform Perforce SCM tasks outside the IDE, be sure to refresh the IDE display afterwards, to ensure that file status is updated and displayed correctly.

## <span id="page-18-0"></span>**Chapter 2 Microsoft Visual C++**

This chapter describes how to perform Perforce source code control tasks in the Visual C++ 6.0 environment. It assumes the Perforce SCC Plug-in is installed and that your client machine can communicate with the Perforce server.

When you configure Visual  $C_{++}$  with the Perforce SCC Plug-in, the settings are specific to the project you are working on, so no overall Perforce configuration is required. The Perforce SCC Plug-in retains project settings from session to session and it is not necessary to re-enter them. For details about configuring settings, see ["Configuring IDEs with plug](#page-11-2)[ins" on page 12](#page-11-2).

Visual C++ has a **Source Code Control** toolbar: to enable it, right-click the toolbar and check **Source Code Control** on the pop-up menu. To specify source control options, choose Tools> Options... and

## <span id="page-18-1"></span>**Basic SCM tasks**

This section tells you how to perform the following tasks:

- • ["Adding a project to the depot" on page 19](#page-18-2)
- • ["Checking files out" on page 22](#page-21-0)
- • ["Retrieving files from the depot" on page 21](#page-20-0)
- • ["Checking files in" on page 22](#page-21-1)
- • ["Resolving file conflicts" on page 23](#page-22-0)
- • ["Diffing files" on page 24](#page-23-0)
- • ["Reverting files" on page 24](#page-23-1)

## <span id="page-18-2"></span>**Adding a project to the depot**

When you create a project you intend to manage with Perforce, specify a location that resides within the root folder of the Perforce workspace you intend to use as illustrated in the following figure.

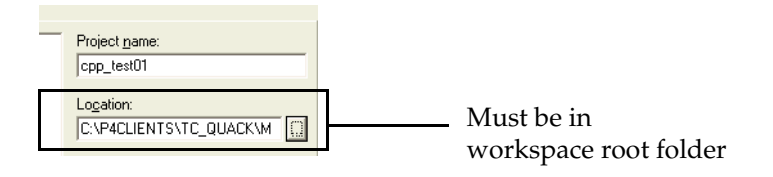

After you save your project, perform the following steps:

- 1. Right-click the project and choose **Add to Source Control**... The **Open Connection** dialog is displayed.
- 2. On the **Open Connection** dialog, specify Perforce settings as follows:
	- *Server*: the name of the host computer running the Perforce server in which you want to store the project.
	- *Port*: the port number on which the specified Perforce Server accepts commands.
	- *User*: the Perforce user name you want associated with the SCM operations you perform on the project. To choose from a list of users defined for the specified server, click **Browse**.
	- *Password*: the user's password, if any.
	- *Workspace*: the workspace you want associated with the SCM operations you perform on the project. You must save the project in a folder under the workspace root. To choose from a list of workspaces defined for the specified server, click **Browse**.
- 3. Click **OK** to save settings and dismiss the dialog. The **Add to Source Control** dialog is displayed, listing the files to be added.
- 4. Click **OK** to dismiss the dialog.
- 5. Right-click the project and choose **Check In...** The **Check in Files** dialog is displayed.
- 6. Click to dismiss the dialog. The **Submit Changelist** dialog is displayed.
- 7. Check the files you want to add, enter a description and click **Submit**. The files are checked into the depot.

When you open a project that you have placed under Perforce control, Visual C++ attempts to connect to the Perforce server that you configured. If Visual C++ can not connect to Perforce, it asks you whether it should try to connect in future sessions. Choose **Yes**. If you choose **No**, Visual C++ assumes the project is no longer under version control, requiring you to add it again. If you try to add the project again, Perforce returns an error indicating that the project is already under source control, and you must retrieve the project from the depot.

#### <span id="page-20-0"></span>**Retrieving files from the depot**

To get the most recent file revisions from the depot:

- 1. In the File View pane, select the files you want to retrieve.
- 2. Choose **Project >Source Control >Get Latest Version...** The **Get Latest Version** dialog is displayed.
- 3. Check the files you want to retrieve and click **OK**.

To retrieve revisions prior to the head (latest) revision, choose **Project>Source Control>Show History** or perform the following steps:

- 1. In the File View pane, select the files you want to retrieve.
- 2. Choose **Project >Source Control > Get Latest Version...** The **Get Latest Version** dialog is displayed.
- 3. Click **Advanced...** Dismiss the "Advanced sync dialog..." prompt by clicking **OK**, then click **OK** on the **Get Latest Version** dialog. The **Get Revision** dialog is displayed as shown in the following figure.

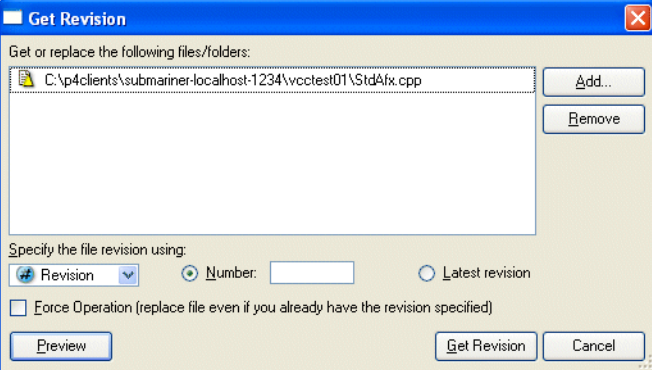

- 4. Specify the revision you want to retrieve, using a Perforce changelist number, label, version number, or date. For details about specifying revisions, refer to the *Perforce Command Reference*.
	- To preview the results of the operation with actually retrieving files, click **Preview**.
	- To retrieve a file from the depot if you've deleted your local copy manually, check **Force Sync**. By default, Perforce assumes you still have your copy and doesn't retrieve it again.
- 5. Click **Get Revision**.
	- **Note** If you retrieve a file that you already have checked out, for example, to obtain changes checked in by another user, Perforce will require you to resolve the file, to enable you to merge your changes with changes made by other users and to ensure that you don't inadvertently overwrite other changes.

## <span id="page-21-0"></span>**Checking files out**

Before you check a file out, be sure you have retrieved the latest revision of the file. (If you check out a file for which the depot contains later revisions, you will be required to resolve it when you check it in.)

To check out a file for edit, right-click the file and choose **Check out** *filename*.

## <span id="page-21-1"></span>**Checking files in**

After editing the open files, you can save them to your local directory and check the files into the depot. To save the files on your local directory, choose **File>Save**. Note that saving does not update the depot.

To make your changes available to others working on the project, you must check your edited files into the depot. If the changes are accepted, your files become the most recent (or *head*) revisions in the depot. If any of the changes conflict with changes previously submitted by another user, the check-in fails and the differences must be resolved using Perforce. To minimize the complexity of merges, check in small sets of changes frequently.

To check in a file:

1. Right-click the file and choose **Check in...**

The **Check in file(s)** dialog is displayed.

- 2. Click **OK**. The **Submit Changelist** form is displayed.
- 3. Enter description and click **Submit**.

To view all your pending changelists, click the **Manage Changelists** button on the **Submit Changelist** form. P4SCC displays a dialog listing your pending changelists. In this dialog, you can move files among changelists by dragging and dropping them.

## <span id="page-22-0"></span>**Resolving file conflicts**

If you encounter conflicts when checking in files, (for example, from multiple users working on the same files,) you must resolve the conflicts before you can submit the files. For example, if you and another user have changed the same file and the other user checked in changes before you, when you attempt to check in your changes, Perforce notifies you that resolution is required by displaying the following message in the **Submit Changelist** dialog:

R Out of date: Get latest revision to set up a resolve (this will not overwrite your copy of the file).

To resolve file conflicts:

1. Right-click the file that has conflicts and choose **Get Latest Revision**.

The file is now scheduled for resolve, indicated by the message "Resolve this file before submitting." (Your workspace version is not overwritten.)

- 2. Right-click the file and choose **Resolve Files...** The resolve dialog is displayed, describing the extent of the file differences and listing the following options:
	- *Accept Merge*: merge both files and accept the result, including both the changes you made and the changes made by other users.
	- *Accept Yours*: check your changes in, overwriting the most recently checked-in version.
	- *Accept Theirs*: discard your changes and preserve the other user's changes.
	- *Run Merge Tool*: launch the merge utility so you can view the differences between your version and the most recently checked-in version. Using the merge utility, you can select individual passages or enter new changes to create the final version that you check in.
	- Other choices: you can view either file (**Open File...**), diff your file with the conflicting file, display the file's revision history either textually or graphically.

After you choose how the files are resolved, the **Submit Changelist** dialog is redisplayed.

3. Enter a description of your changes and click **Submit**. Your changes are checked in.

## <span id="page-23-0"></span>**Diffing files**

To diff a file you are editing with the head revision in the depot, right-click the file and choose **Project > Source Control > Show Differences.**

To diff two revisions of a file, perform the following steps:

- 1. Select the file and choose **Project > Source Control > Show History...** The **History**  dialog is displayed.
- 2. Click and drag one of the revisions you want to diff, and drop it on the other revision.

The diff utility is launched, displaying file differences.

## <span id="page-23-1"></span>**Reverting files**

To discard any changes you have made to a file after checking it out, right-click the file and choose **Undo Check-out**. The head revision from the depot is copied to your client workspace, overwriting any changes you have made. Using Perforce, you can verify that the file is removed from the pending default changelist.

## <span id="page-23-2"></span>**Working with Visual C++ files**

Visual C++ displays a file status icon next to each file in the project window. In addition, the Source Control menu is context-sensitive: if you highlight a file, the menu selections are enabled or disabled depending on file status. You can use the icon or **Source Control** menu appearance to identify file status.

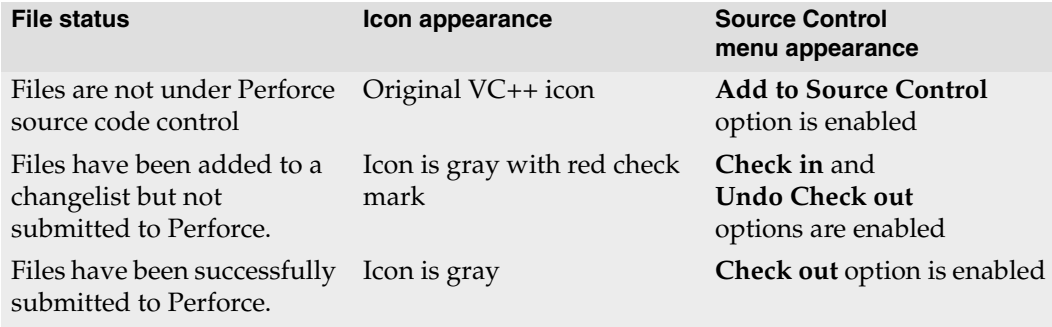

## <span id="page-24-0"></span>**Which files do I put in the depot?**

Put the following files in your Perforce depot:

- <span id="page-24-4"></span>• .dsp files
- <span id="page-24-8"></span>• .rc files
- <span id="page-24-3"></span>• .cpp files
- <span id="page-24-7"></span><span id="page-24-6"></span><span id="page-24-2"></span>• .h files

Do not put IDE-generated files (such as .ncb, .clw and .opt files) in your Perforce depot. If you put the .ncb file under Perforce control, it is marked read-only when it's not checked out. If the .ncb file is read-only, class view information in VC++ is disabled.

<span id="page-24-5"></span>If you intend to put the workspace file (.dsw) under Perforce control and multiple developers work on the same project, use relative paths to specify file locations to ensure that the entries in the workspace file work correctly on different client computers.

## <span id="page-24-1"></span>**Location of project files**

The FileView window displays source file names and their location on your local directory, but is only an approximate representation. Although the display simplifies project development in Visual C++, it differs from the actual file structure as follows:

- FileView groups files by type, such as Source files and Header files, whereas the local directory does not.
- FileView does not display the exact file names for the workspace file and the project file.

For some source control tasks, you need to specify the names and locations of these files. To view this information, right-click on the file and choose **Properties**. The **Source File Properties** dialog is displayed. The **General** properties option displays the complete file name and path.

# <span id="page-26-0"></span>**Chapter 3 Microsoft Visual Basic**

This chapter describes how to perform Perforce source code control tasks in the Visual Basic 6.0 environment. It assumes the Perforce SCC Plug-in is installed and that your client machine can communicate with the Perforce server. For details about configuring settings, see ["Configuring IDEs with plug-ins" on page 12.](#page-11-2)

The **Perforce** submenu lists the SCM operations you can perform. Note that the **Tools>Perforce>Create Project from Perforce...** option is not supported.

If the **Add-Ins > Add-In Manager...** menu item does not contain **Source Code Control** in the list box, you do not have the VB Source Code Add-In. For help getting it from Microsoft, contact support@perforce.com.

## <span id="page-26-1"></span>**Configuring Visual Basic with Perforce**

Before you can put Visual Projects under Perforce control, verify that source code control is enabled, as follows:

- 1. In Visual Basic, choose **Add-Ins>Add-In Manager...** The **Add-In Manager** dialog is displayed.
- 2. If **Source Code Control** is not listed, close Visual Basic, edit your vbaddin.ini file (located by default in the %windir% folder), add the following entry under [Add-Ins32]

vbscc=3

3. Save the file.

## <span id="page-26-2"></span>**Basic SCM tasks**

This section tells you how to perform the following tasks.

- • ["Adding a project to the depot" on page 28](#page-27-0)
- • ["Checking files out" on page 29](#page-28-0)
- • ["Retrieving files from the depot" on page 29](#page-28-1)
- • ["Checking files in" on page 30](#page-29-0)
- • ["Resolving file conflicts" on page 30](#page-29-1)
- • ["Diffing files" on page 31](#page-30-0)
- • ["Reverting files" on page 32](#page-31-0)

### <span id="page-27-0"></span>**Adding a project to the depot**

- 1. Choose **Tools>Perforce>Add Project to Perforce**.
- 2. Click **Yes**. If you enabled the **Show the Perforce Connections** option on the **Preferences > Connection** tab, the **Open Connection** dialog is displayed.
- 3. On the **Open Connection** dialog, specify Perforce settings as follows:
	- *Server*: the name of the host computer running the Perforce server in which you want to store the project.
	- *Port*: the port number on which the specified Perforce Server accepts commands.
	- *User*: the Perforce user name you want associated with the SCM operations you perform on the project. To choose from a list of users defined for the specified server, click **Browse**.
	- *Password*: the user's password, if any.
	- *Workspace*: the Perforce workspace you want associated with the SCM operations you perform on the project. To choose from a list of workspaces defined for the specified server, click **Browse**.
- 4. Click **OK** to save settings and dismiss the dialog. The Add Files to Perforce dialog is displayed, listing the files to be added.
- 5. Click **OK** to dismiss the dialog.
- 6. Right-click the project and choose **Check In....** The Check in Files to Perforce dialog is displayed, listing files to be checked in.
- 7. Click **OK**. The **Submit Changelist** dialog is displayed.
- 8. Check the files you want to add, enter a comment and choose **Submit**. The files are added to the depot.

Checked-in files are displayed with a lock icon, as shown in the following figure.

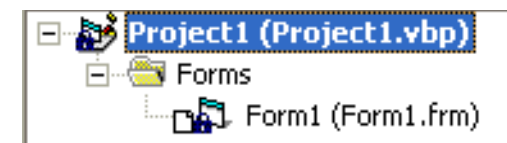

#### <span id="page-28-0"></span>**Checking files out**

To check out a file for edit, right-click the project file in the Project window and choose **Check Out** from the pop-up menu.

<span id="page-28-2"></span>Checked out files are displayed with a red check mark, indicating that the files are writable.

#### <span id="page-28-1"></span>**Retrieving files from the depot**

To get the most recent revision of a file from the depot, right-click the file and choose **Get Latest Version**.

To retrieve revisions prior to the head (latest) revision, you can sync from the **Revision History** dialog or perform the following steps:

- 1. Choose **Tools > Perforce >Get Latest Version...** The **Get Latest Version** dialog is displayed.
- 2. Check the files you want to retrieve and click **Advanced...** Dismiss the "Advanced sync dialog..." prompt by clicking **OK**, then click **OK** on the **Get Latest Version** dialog. The **Sync** dialog is displayed as shown in the following figure.

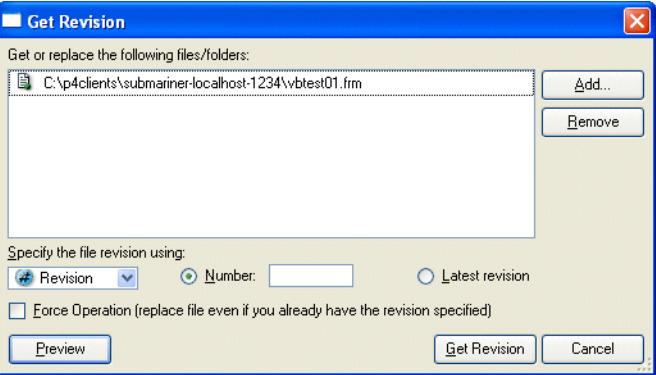

- 3. Specify the revision you want to retrieve, using a Perforce changelist number, label, version number, or date. For details about specifying revisions, refer to the *Perforce Command Reference*.
	- To preview the results of the operation with actually retrieving files, click **Preview**.
	- To retrieve a file from the depot if you've deleted your local copy manually, check **Force Sync**. By default, Perforce assumes you still have your copy and doesn't retrieve it again.
- 4. Click **Sync**..
	- **Note** If you retrieve a file that you already have checked out, for example, to obtain changes checked in by another user, Perforce will require you to resolve the file, to enable you to merge your changes with changes made by other users and to ensure that you don't inadvertently overwrite other changes.
	- **Note** If you retrieve a file that you already have checked out, for example, to obtain changes checked in by another user, Perforce will require you to resolve the file, to enable you to merge your changes with changes made by other users and to ensure that you don't inadvertently overwrite other changes.

## <span id="page-29-0"></span>**Checking files in**

After editing checked-out files, you must check them into the depot. Your edited files become the head revision in the depot. (If any of your changes conflict with changes previously submitted by another user, the check-in fails and the differences must be resolved using Perforce.)

To check in files, perform the following steps:

1. Right-click and choose **Check in...** from the pop-up menu.

The **Check In Files to Perforce** dialog is displayed, listing the selected files.

2. Check the files you want to checked in and click **OK**.

The **Submit Changelist** form is displayed.

3. Enter your comments and click **OK**.

Your files are checked in. Checked-in files are displayed with lock icons.

To view all your pending changelists, click the **Manage Changelists** button on the **Submit Changelist** form. P4SCC displays a dialog listing your pending changelists. In this dialog, you can move files among changelists by dragging and dropping them.

## <span id="page-29-1"></span>**Resolving file conflicts**

If you encounter conflicts when checking in files, (for example, from multiple users working on the same files,) you must resolve the conflicts before you can submit the files. For example, if you and another user have changed the same file and the other user checked in changes before you, when you attempt to check in your changes, Perforce

notifies you that resolution is required by displaying the following message in the **Pending Changelist** dialog:

B. Dut of date: Get latest revision to set up a resolve (this will not overwrite your copy of the file).

To resolve file conflicts:

1. In the **Submit Changelist** dialog, Right-click the file that has conflicts and choose **Get Latest Revision**.

The file is now scheduled for resolve, indicated by the message "Resolve this file before submitting."

- 2. Right-click the file and choose **Resolve Files...** The resolve dialog is displayed, describing the extent of the file differences and listing the following options:
	- *Accept Merge*: merge both files and accept the result, including both the changes you made and the changes made by other users.
	- *Accept Yours*: check your changes in, overwriting the most recently checked-in version.
	- *Accept Theirs*: discard your changes and preserve the other user's changes.
	- *Run Merge Tool*: launch the merge utility so you can view the differences between your version and the most recently checked-in version. Using the merge utility, you can select individual passages or enter new changes to create the final version that you check in.
	- Other choices: you can view either file (**Open File...**), diff your file with the conflicting file, display the file's revision history either textually or graphically.

After you choose how the files are resolved, the **Submit Changelist** dialog is redisplayed.

3. Enter a description of your changes and click **Submit**. Your changes are checked in.

## <span id="page-30-0"></span>**Diffing files**

To diff a file you are editing with the head revision in the depot, right-click the file and choose **Tools > Perforce > Show Differences..**.

To diff two revisions of a file, perform the following steps:

- 1. Select the file and choose **Tools > Perforce > Show History...** The **History** dialog is displayed.
- 2. Click and drag one of the revisions you want to diff, and drop it on the other revision.

The diff utility is launched, displaying file differences.

## <span id="page-31-0"></span>**Reverting files**

To discard changes you've made to a checked-out file and reload the head revision from the depot, right-click the file and choose **Undo Check Out.**

## <span id="page-31-1"></span>**Working with Visual Basic files**

## <span id="page-31-2"></span>**Which files do I put in the depot?**

<span id="page-31-9"></span><span id="page-31-8"></span><span id="page-31-5"></span>In general, add the project file (such as  $.\text{vbp}$  files) but not the workspace file ( $.\text{vbw}$  files), especially if multiple developers are working on the same project. For example, if a developer has a workspace file checked out for edit and another developer adds a file to the project, the change is not reflected in the workspace file. Exclude the following Visual Basic file types from Perforce control; Visual Basic caches and recreates them as required.

- <span id="page-31-4"></span>• .dca: active designer cache
- <span id="page-31-6"></span>• .oca: control typelib cache
- <span id="page-31-7"></span>• .vbg: group file

You can exclude them using Perforce protections or client views to prevent them from being inadvertently added to the depot.

## <span id="page-31-3"></span>**Location of project files**

The Project window displays source file names and their location on your local directory, but is only an approximate representation. Although the display simplifies project development in Visual Basic, it differs from the actual file structure in the following ways:

- The Project window groups source files by file type, such as Forms and Designers, but the local directory does not.
- The Project window does not display the workspace file (. vbw file) and some other files.

For some source control tasks, you need to identify the actual names and locations of these files. For detailed information about Visual Basic project files, see:

```
http://msdn.microsoft.com/library/default.asp?url=/library/en-
us/vbcon98/html/vbconformprojectfileformats.asp
```
## <span id="page-32-0"></span>**Recommended Perforce file types**

Following are recommended Perforce file types for Visual Basic files. For details about Perforce file types and attributes, refer to *Introducing Perforce.*

<span id="page-32-7"></span><span id="page-32-6"></span><span id="page-32-5"></span><span id="page-32-4"></span><span id="page-32-3"></span><span id="page-32-2"></span>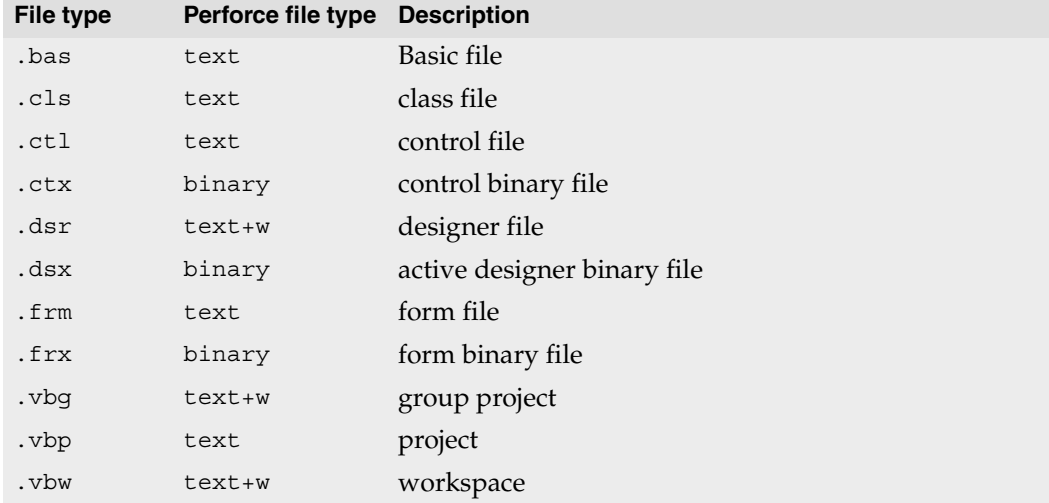

## <span id="page-32-12"></span><span id="page-32-11"></span><span id="page-32-10"></span><span id="page-32-9"></span><span id="page-32-8"></span><span id="page-32-1"></span>**Checking out the project file**

<span id="page-32-13"></span>In Visual Basic 6.0 it is necessary to check out the project file (.vbp file) for edit to save *any* changes, including changes that affect only .frm files. If you do not want to submit an unchanged project file, right- click the project and choose **Undo checkout**. If multiple developers are working on the same project, keep the project file writable by setting its Perforce file type to +w when you add it to the depot.

# <span id="page-34-0"></span>**Chapter 4 Microsoft Visual Studio .NET**

This chapter describes how to perform Perforce source code control tasks in the Visual Studio .NET environment. It assumes the Perforce SCC Plug-in is installed and that your client machine can communicate with the Perforce server. For details about configuring settings, see ["Configuring IDEs with plug-ins" on page 12](#page-11-2).

This screen illustrations in this chapter shows Visual C++, but the same dialogs are displayed regardless of which Visual Studio IDE you use.

> **Note** The version control dialogs displayed for check in, check out, and undo checkout include comment fields, but these comment fields are not stored by the Perforce SCC Plug-in. To avoid displaying the check in dialog, choose **Check-in Now**.

## <span id="page-34-1"></span>**Configuring Visual Studio .NET with Perforce**

When you configure VS .NET with the Perforce SCC Plug-in, the settings are specific to the project you are working on, so no overall Perforce configuration is required for Visual Studio. The Perforce SCC Plug-in retains project settings from session to session and it is not necessary to re-enter them.

When you create a project you intend to manage with Perforce, specify a location that resides within the root folder of the workspace you intend to use as illustrated in the following figure.

| <b>New Project</b>                                                 |                                                                                   |                            |                                 |                      |                               |
|--------------------------------------------------------------------|-----------------------------------------------------------------------------------|----------------------------|---------------------------------|----------------------|-------------------------------|
| Project Types:                                                     |                                                                                   | Templates:                 |                                 | <b>BB BB</b>         |                               |
| Visual Basic Projects<br>Visual C# Projects<br>Visual C++ Projects | Setup and Deployment Projects                                                     | Managed C++                | $H \overline{C}$<br>MFC ActiveX | $\frac{M}{F}$<br>MFC |                               |
| Other Projects<br>围<br>Visual Studio Solutions                     |                                                                                   | Web Service<br>M NO<br>F C | Control                         | Application<br>S.    |                               |
|                                                                    |                                                                                   | MFC DLL                    | MFC ISAPI<br>Extension DII      | Win32 Project        |                               |
|                                                                    | A Win32 console application or other Win32 project.                               |                            |                                 |                      |                               |
| Name:                                                              | testproject01                                                                     |                            |                                 |                      |                               |
| Location:                                                          | C:\p4clients\submariner-play-1999\depot                                           |                            | $\overline{\phantom{a}}$        | <b>REQUIRE</b>       | Must be in client root folder |
|                                                                    | Project will be created at C:\p4clients\submariner-play-1999\depot\testproject01. |                            |                                 |                      |                               |
| HMore                                                              |                                                                                   | OK                         | Cancel                          | Help                 |                               |

*Perforce 2005.2 Using IDE Plug-ins 35*

## <span id="page-35-0"></span>**Basic SCM tasks**

This section tells you how to perform the following tasks.

- • ["Adding a project to the depot" on page 36.](#page-35-1)
- • ["Checking files out" on page 38](#page-37-0)
- • ["Retrieving files from the depot" on page 39](#page-38-0)
- • ["Checking files in" on page 40](#page-39-0)
- • ["Resolving file conflicts" on page 40](#page-39-1)
- • ["Diffing files" on page 41](#page-40-0)
- • ["Reverting files" on page 42](#page-41-0)
- • ["Miscellaneous tasks" on page 42](#page-41-2)

Also note that the **Exclude from source control** option is intended for files that, by nature, do not belong under source code control (such as build outputs).

## <span id="page-35-1"></span>**Adding a project to the depot**

Make sure your Visual Studio .NET projects reside within your Perforce client workspace.

If you are adding a solution that contains a large number of projects, you can avoid specifying settings manually for every project by choosing the **Options > Connection** tab setting **Bind to the workspace that matches your Perforce environment settings** and setting P4CLIENT and P4PORT to the desired server and workspace.

To add a Visual Studio .NET project to your depot, perform the following steps:

1. In the Solution Explorer, right-click the project and choose **Source Control>Add Solution to Source Control**. If you enabled the **Show the Perforce Connections** option on the **Preferences > Connection** tab, the **Open Connection** dialog is displayed, as shown in the following figure.

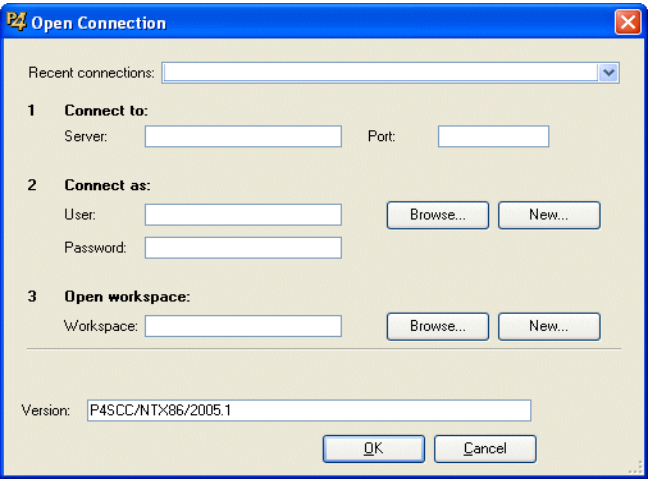

- 2. On the **Open Connection** dialog, enter the required settings as follows:
	- *Server*: the name of the host computer running the Perforce server in which you want to store the project.
	- *Port*: the port number on which the specified Perforce Server accepts commands.
	- *User*: the Perforce user name you want associated with the SCM operations you perform on the project. To choose from a list of users defined for the specified server, click **Browse**.
	- *Password*: the user's password, if any.
	- *Workspace*: the Perforce workspace associated with the SCM operations you perform on the project. You must save the project in a folder under the workspace root. To choose from a list of workspaces defined for the specified server, click **Browse**...
- 3. Click **OK** to dismiss the dialog.
- 4. In the Solution Explorer, right-click the solution and choose **Check In.**
- 5. The **Submit Changelist** dialog, listing files, is displayed.
- 6. Enter a description in the description field and click **Submit**. Your files are added to the depot. (Using Perforce, you can verify that the default changelist has been submitted and the files are now in the depot.)

Checked-in files are displayed with a lock icon. If you attempt to edit a file that is not checked out, a check-out dialog is displayed.

#### <span id="page-37-0"></span>**Checking files out**

To check out files:

- 1. In the Solution Explorer pane, right-click the desired file (or the project, if you want to check out all its files) and choose **Check Out...** The **Check Out** dialog is displayed.
- 2. Click **OK**. In the Solution Explorer pane, files are displayed with a check mark, as shown in the following figure.

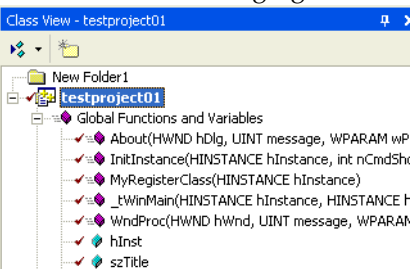

The checked-out files are listed in the **Pending Checkins** pane.

<span id="page-37-1"></span>If you branch a project using Perforce, the Visual Studio bindings must be corrected to correspond to the project's new location. To correct bindings for a branched solution, you must perform the following steps the first time you check out the branched project.

To check out a newly-branched project (first time only):

- 1. Choose **File> Source Control > Open from Source Control...**. The **Open Connection** dialog is displayed.
- 2. Specify connection settings for the server that contains the project you want to check out and click **OK**. The **Open Project** dialog is displayed.
- 3. Browse to the branched project you want to open and double-click its .sln file.
- 4. If the newly-branched files are present in your workspace, Visual Studio displays the following dialog:

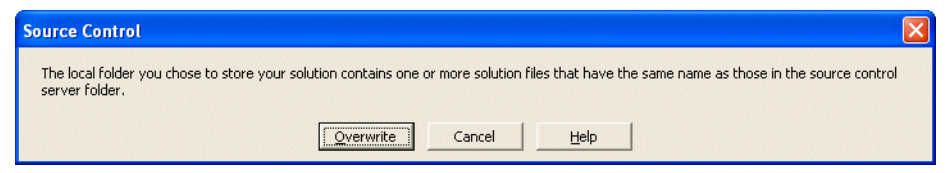

5. Click **Overwrite**. Visual Studio displays the **Open Solution** dialog.

6. Double-click the .sln file. Visual Studio displays the following dialog.

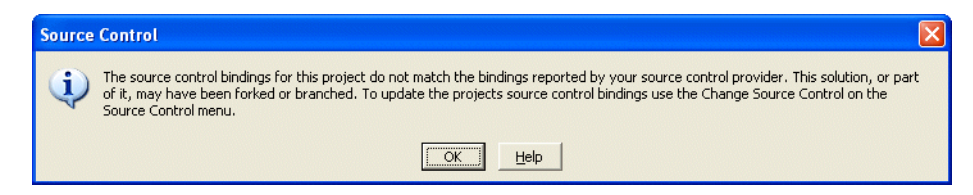

7. Click **OK**.

The project now contains correct binding information.

#### <span id="page-38-0"></span>**Retrieving files from the depot**

To get the most recent revision of a file from the depot, right-click the file in the Solution Explorer pane and choose **Get Latest Version**.

To retrieve revisions prior to the head (latest) revision, you can sync from the **Revision History** dialog or perform the following steps:

- 1. In the Solution Explorer pane, click the file.
- 2. Choose **File > Source Control > History**. The **History** dialog is displayed, listing the revisions in the depot.
- 3. Right-click the desired revision and choose **Get Revision**.
	- **Note** If you retrieve a file that you already have checked out, for example, to obtain changes checked in by another user, Perforce requires you to resolve the file, to ensure that you don't inadvertently overwrite other users' changes.

To sync all files for a project that resides in the depot:

- 1. Choose File **> Source Control > Open from Source Control...** The **Open Connection** dialog is displayed.
- 2. Enter the settings that specify the server where the project is stored and the client workspace and user with which you want to check the project files out, and click **OK**. The **Perforce Open Project** dialog is displayed.
- 3. Browse to the .sln file for the project you want to sync and click **OK**. The project files are synced to your workspace.

#### <span id="page-39-0"></span>**Checking files in**

After editing checked-out files, you must check them into the depot. Your edited files become the head revision in the depot. (If your changes conflict with changes previously submitted by another user, the check-in fails and the differences must be resolved using Perforce.).

To check in files, perform the following steps:

- 1. In the Solution Explorer pane, right-click the file and choose **Check In Now.** The **Submit Changelist** dialog is displayed.
- 2. Enter a description of your changes and click **Submit**.

In the Solution Explorer pane, the check marks are replaced by locks, indicating that the submitted files were checked in.

**Note** To produce meaningful change history, check in related files together. For example, if you changed two different files to fix a bug, check them both in at the same time. The files are submitted in the same changelist.

To view all your pending changelists, click the **Manage Changelists** button on the **Submit Changelist** form. P4SCC displays a dialog listing your pending changelists. In this dialog, you can move files among changelists by dragging and dropping them.

## <span id="page-39-1"></span>**Resolving file conflicts**

If you encounter conflicts when checking in files, (for example, from multiple users working on the same files,) you must resolve the conflicts before you can submit the files. For example, if you and another user have changed the same file and the other user checked in changes before you, when you attempt to check in your changes, Perforce notifies you that resolution is required by displaying the following message in the **Pending Changelist** dialog:

Dut of date: Get latest revision to set up a resolve (this will not overwrite your copy of the file).

To resolve file conflicts:

1. Right-click the file that has conflicts and choose **Get Latest Revision**.

The file is now scheduled for resolve, indicated by the message "Resolve this file before submitting."

- 2. Right-click the file and choose **Resolve Files...** The resolve dialog is displayed, describing the extent of the file differences and listing the following options:
	- *Accept Merge*: merge both files and accept the result, including both the changes you made and the changes made by other users.
	- *Accept Yours*: check your changes in, overwriting the most recently checked-in version.
	- *Accept Theirs*: discard your changes and preserve the other user's changes.
	- *Run Merge Tool*: launch the merge utility so you can view the differences between your version and the most recently checked-in version. Using the merge utility, you can select individual passages or enter new changes to create the final version that you check in.
	- Other choices: you can view either file (**Open File...**), diff your file with the conflicting file, display the file's revision history either textually or graphically.

After you choose how the files are resolved, the **Submit Changelist** dialog is redisplayed.

3. Enter a description of your changes and click **Submit**. Your changes are checked in.

## <span id="page-40-0"></span>**Diffing files**

To diff a file you are editing with the head revision in the depot, right-click the file and choose **Compare Versions...**.

To diff two revisions of a file, perform the following steps:

- 1. In the Solution Explorer pane, right-click the file and choose **File > History**. The **History** dialog is displayed, listing the revisions in the depot.
- 2. To diff two revisions drag one revision to the other.

The diff utility is launched, displaying file differences.

## <span id="page-41-0"></span>**Reverting files**

To discard changes you've made to a checked-out file and reload the head revision from the depot:

- 1. In the Solution Explorer pane, right-click the file and choose **Undo Check Out**... The **Undo Check Out** dialog is displayed, listing the files to be reverted.
- 2. Check the files you want to revert and click **Undo Checkout**.

In the Solution Explorer pane, the reverted files are displayed with a lock icon, indicating that they are no longer checked out. The head revision is copied from the depot to your workspace, overwriting any changes you made to the workspace file.

You can also revert unchanged files from the **Pending Changelist** dialog.

## <span id="page-41-1"></span>**Which files do I put in the depot?**

Visual Studio .NET adds all appropriate files when the project is first added to source control, so, in general, don't change the contents of the changelist that is created when you choose **Add to Source Control**.

<span id="page-41-3"></span>Put .sln files in the depot. Do not put the following files in the depot. .

- <span id="page-41-4"></span>• .idb
- .ncb
- .obj
- .opt
- .pch
- .plg

These files are managed by Visual Studio .NET separately for each client computer

## <span id="page-41-2"></span>**Miscellaneous tasks**

To view the Perforce commands issued by the plug-in, choose **View>Other Windows>Output** and display the **Source Control** pane.

## <span id="page-42-0"></span>**Chapter 5 Metrowerks CodeWarrior**

This chapter describes how to perform Perforce source code control tasks in the CodeWarrior environment. Note that the Perforce CodeWarrior Plug-in supports Perforce features directly, but the Perforce SCC Plug-in maps Perforce features to generic functions (for example, "check-in.") For details about managing your code using features such as resolve and integrate, refer to the *Introducing Perforce*.

**Note** The highest available version of the CodeWarrior plug-in is version 2005.1.

## <span id="page-42-1"></span>**Configuring CodeWarrior with Perforce**

The instructions in this section apply to CodeWarrior for Macintosh and for Windows. Although Windows CodeWarrior screens differ in appearance from Macintosh screens, they are identical in content. Note that, on Macintosh the VCS menu is represented by this icon in the menu bar:  $\mathbb{R}$ 

- **Warnings!** Do not use global version control settings (settings you make when no project is open). Conflicts between project-level and global settings cause problems for CodeWarrior.
	- Do not change file read/write settings manually. Perforce manages these settings and uses them to track the status of files.

To configure the Perforce CodeWarrior Plug-in, perform the following steps.

- 1. Launch CodeWarrior.
- 2. Open the project for which you want to specify version control settings.
- 3. Choose **Edit > Version Control Settings...**

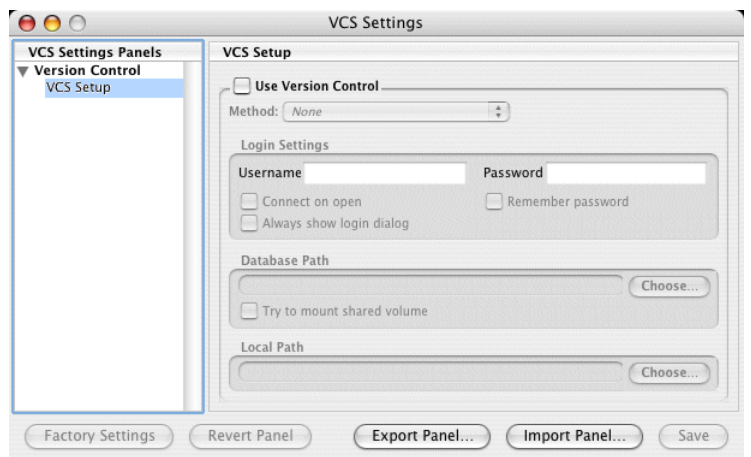

CodeWarrior displays the **VCS Settings** dialog as shown in the following figure.

4. Check **Use Version Control** and choose Perforce as the method.

If Perforce is not listed in the **Method** popup menu, the Perforce CodeWarrior Plugin is not installed correctly. Verify that you copied the plug-in files to the Perforce CodeWarrior plug-in directory as described in ["Configuring CodeWarrior with](#page-42-1)  [Perforce" on page 43](#page-42-1).

<span id="page-43-1"></span>5. Specify login settings. In the **Username** field, type the Perforce user name (the P4USER value) of the owner of the client workspace where you want to store this project.

> <span id="page-43-2"></span><span id="page-43-0"></span>**Note** With the CodeWarrior plug-in, you cannot configure individual projects using a Perforce config file. (For details about Perforce config files, refer to the *P4 User's Guide*.)

6. If the specified Perforce user has a password, set the **Login Settings** checkboxes as follows:

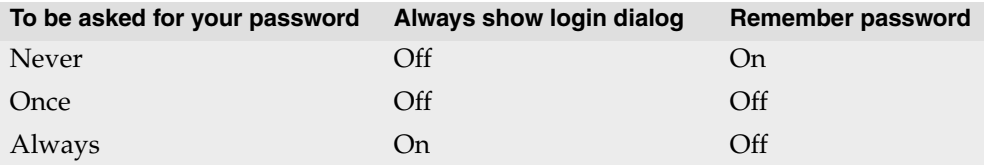

*Recommendation*: to minimize the number of times you have to log in, turn off the checkbox **Always show login dialog**, turn on **Remember password**, and leave the **Password** field blank.

The **Connect on open** checkbox determines whether you are asked to login when the project starts up or when you perform the first Perforce operation.

> **Note** When configuring settings for a secure server, leave the **Version Control Settings** password field blank and check **Remember password** to ensure the correct sequence of events during authentication.

If you're using Perforce's ticket-based authentication and you fail to login (due to an incorrectly-specified password), any subsequent operations you attempt will fail. In this situation, choose **VCS>Disconnect** and log in again.

For each project, you must set the **Local Path** field, which is used for two purposes:

- the current working directory for files specified using relative paths in the **VCS** menu's **Command...** menu item
- <span id="page-44-1"></span>• the directory used as the root for all of the **VCS** menu's **Recursive** commands

<span id="page-44-0"></span>The **Database path** field is not used by the CodeWarrior plug-in.

To specify **Local Path** on the **VCS Setup** pane:

- 1. Click **Choose**. CodeWarrior displays a folder browser dialog.
- 2. Specify **Local Path** (for details, refer to CodeWarrior on-line help).
- 3. Browse to the desired folder and click **OK**.

To configure the settings required for CodeWarrior to interact with the Perforce Server, perform the following steps.

1. Click **Perforce Setup** in the left pane of the **VCS Settings** dialog.

The **Perforce Setup** pane is displayed as shown in the following figure.

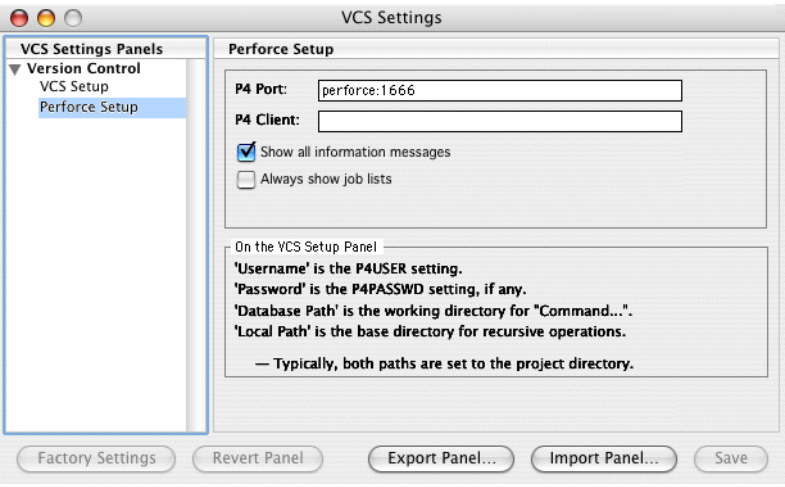

<span id="page-45-0"></span>Set P4PORT and P4CLIENT to the Perforce server port and client workspace name, respectively.

Set other preferences as desired. The following table describes the options.

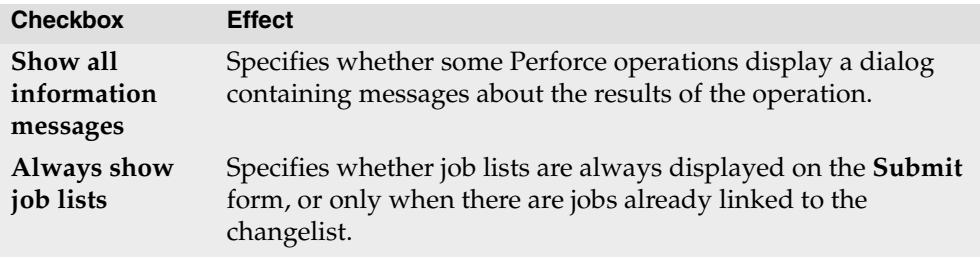

2. Click **Save** to save your settings.

## <span id="page-46-0"></span>**The VCS menu**

### <span id="page-46-1"></span>**Scope of menu options**

To perform source control operations, you choose options from the **VCS** menu or one of its submenus, according to the set of files you want to operate on.

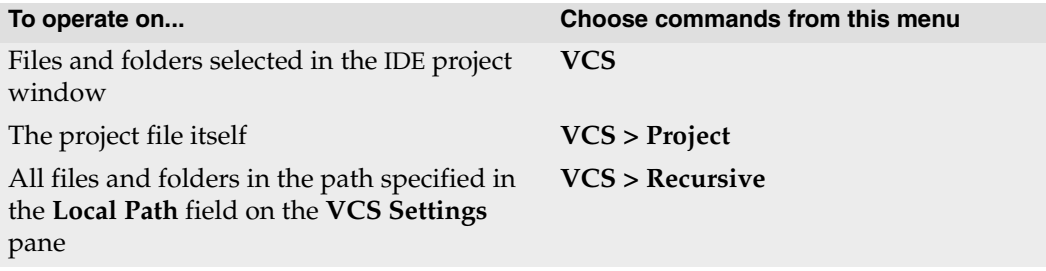

To run a recursive operation on a file subtree on Macintosh computers, hold down the Shift key while choosing the operation.**VCS** menu commands operate on the files and folders selected in the IDE project window.

**Warning!** Be careful when performing a recursive sync operation. Depending on your client view, you can inadvertently download the entire contents of the depot to your client computer, possibly hundreds or thousands of files. To avoid this problem, ensure that your client workspace is mapped to a specific directory in the depot. For details about client views, refer to *Introducing Perforce.*

To issue Perforce commands other than those on the **VCS** menu, choose **VCS>Command...** or issue P4 commands at the operating system command line prompt.

#### <span id="page-47-0"></span>**Simple versus advanced menu options**

There are two types of menu options: *simple* and *advanced*. You can configure CodeWarrior to display simple, advanced, or both sets of options. The following table describes the menu settings.

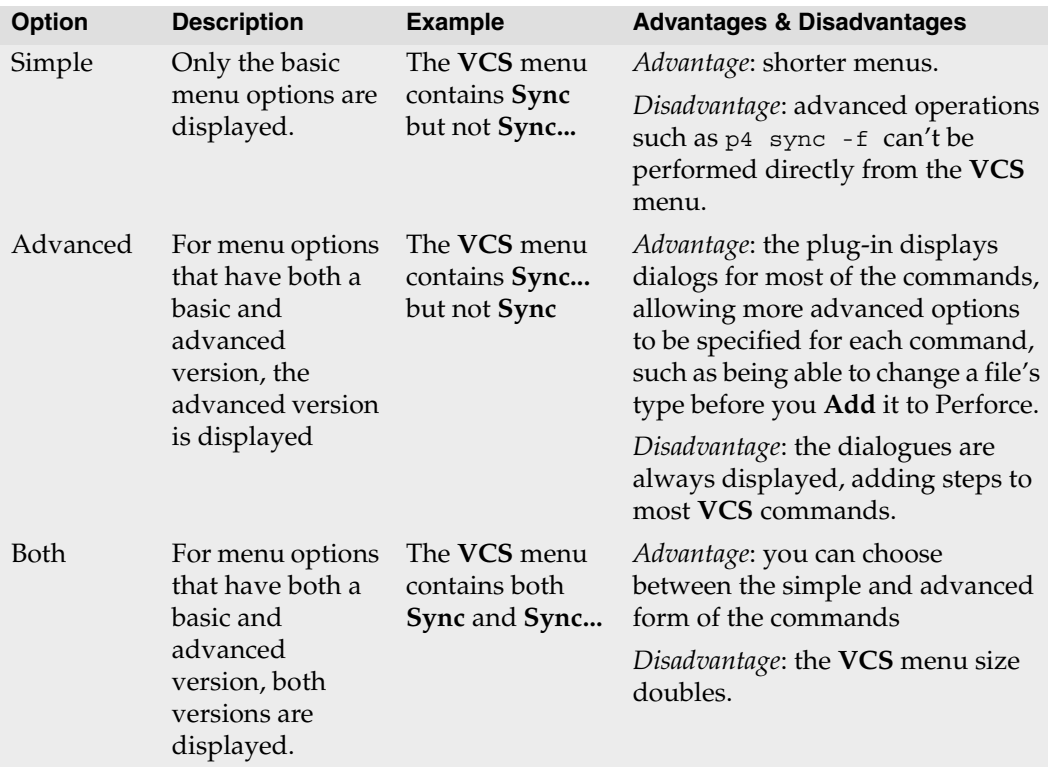

To view the advanced options on Macintosh platforms, press the **Option** key. Some of the menu selections appear with ellipses after them. For example, instead of **Sync**, the menu item becomes **Sync...** To choose an advanced option, press the **Option** key.

On Windows platforms, enable the advanced menu options by choosing **Advanced** or **Both** in the **Amount of Menu Detail** field on the **VCS Settings > Perforce Settings** pane. To configure the display of advanced menu options:

- 1. Choose **Edit > Version Control Settings...** The **VCS Settings** dialog is displayed.
- 2. In the left pane, click **Perforce Settings**. The **Perforce Settings** pane is displayed.
- 3. In the **Amount of Menu Detail** field, choose the level of menu options you want displayed by default.

#### <span id="page-48-0"></span>**VCS menu commands**

The VCS menu commands work as follows:

- A plain command (for example, **Sync**) performs the specified operation using defaults (for example, sync to the head revision).
- A command followed by an ellipsis (for example **Sync...** or **Sync Subtree...**) displays a dialog where you can specify command options.
- A command followed by "Subtree" performs the specified operation recursively (on the files in a selected folder plus its subfolders).

The following table describes the commands that the Perforce CodeWarrior Plug-In adds to CodeWarrior in the **VCS** menu and its submenus.

<span id="page-48-1"></span>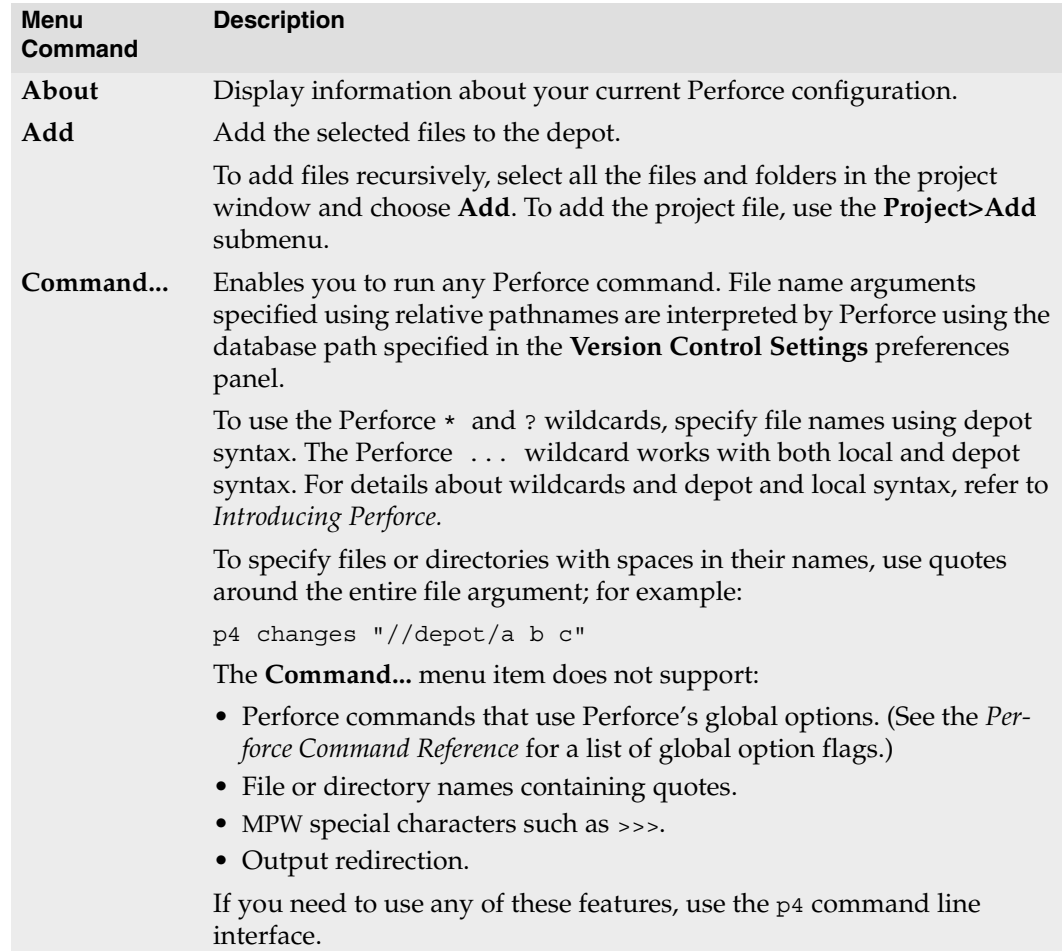

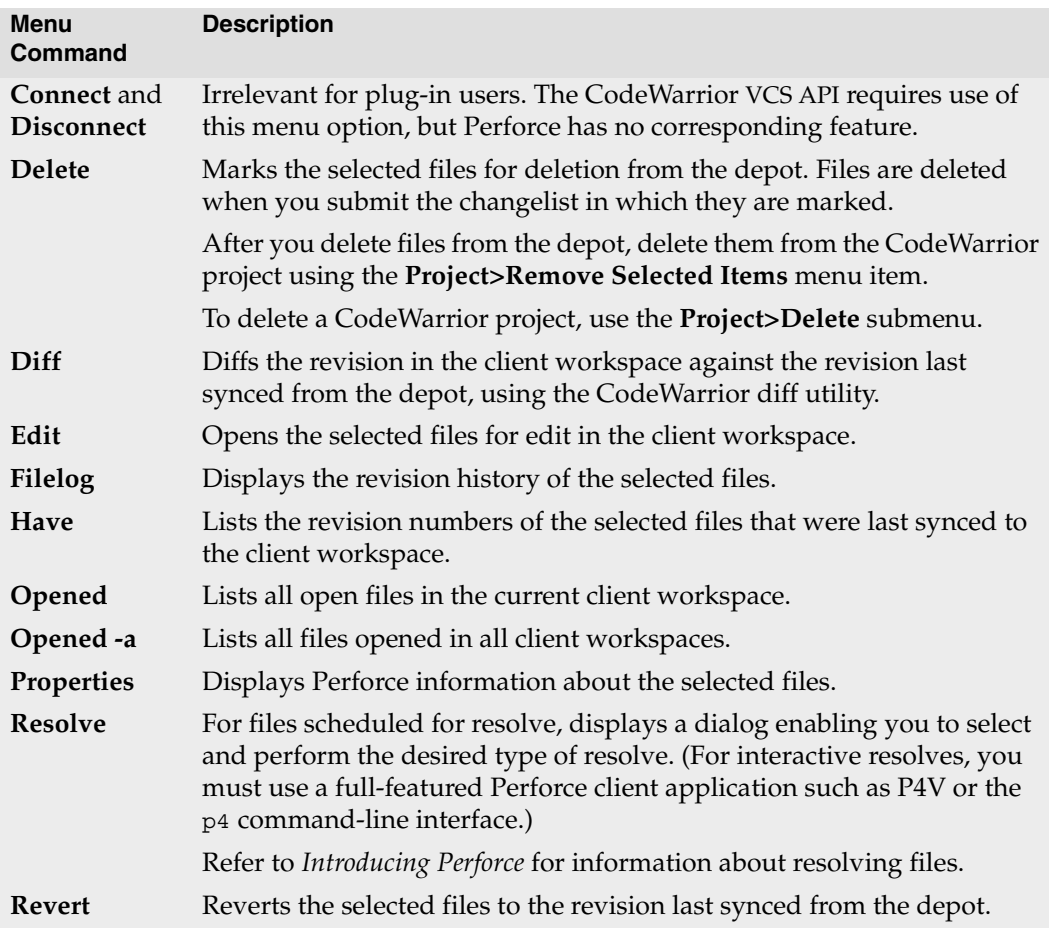

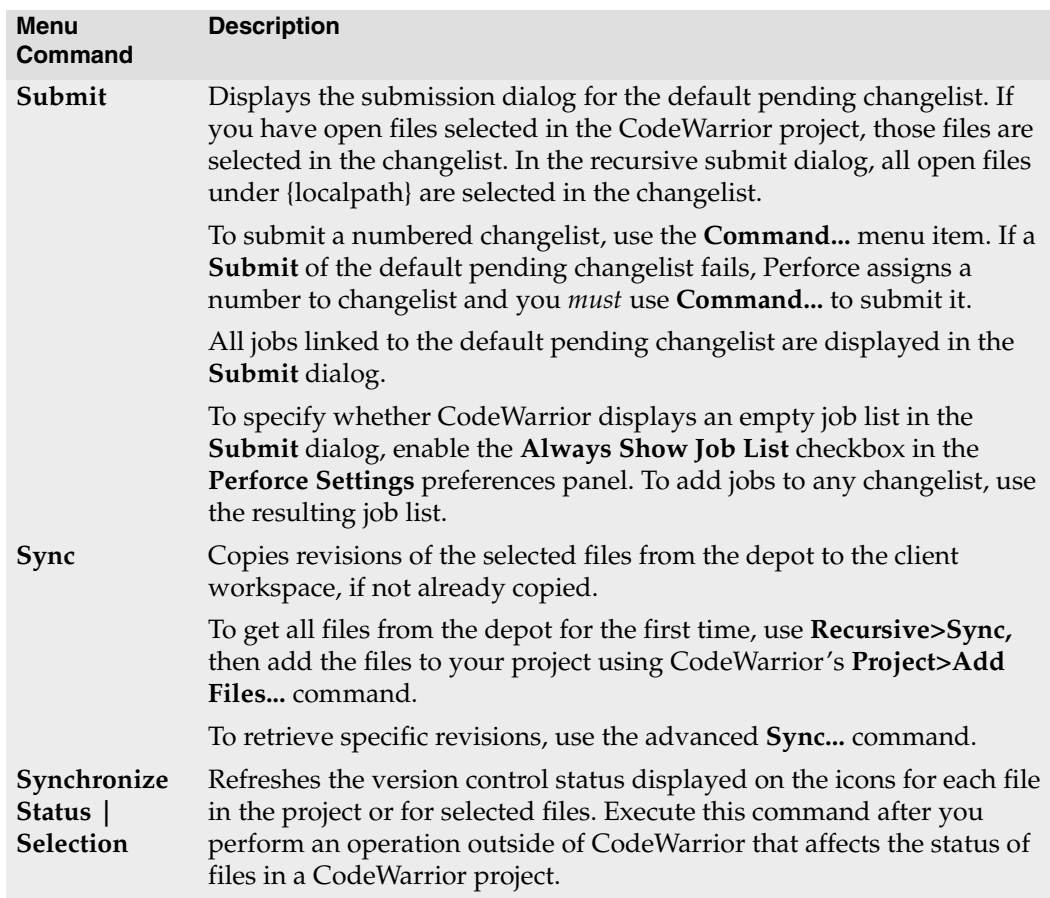

## <span id="page-50-0"></span>**Basic SCM tasks**

This section describes how to perform the following tasks:

- • ["Adding a project to the depot" on page 52](#page-51-0)
- • ["Checking files out" on page 53](#page-52-0)
- • ["Checking files in" on page 53](#page-52-1)
- • ["Diffing files" on page 53](#page-52-2)
- • ["Reverting files" on page 54](#page-53-0)
- • ["Deleting files" on page 54](#page-53-1)

## <span id="page-51-0"></span>**Adding a project to the depot**

To add all of the source files in a CodeWarrior project to version control, perform the following steps:

1. With the project open, choose **Edit >Select All**.

<span id="page-51-1"></span>All of the project files, including source files and other resource files, are highlighted.

2. Choose **VCS>Add**.

For each source file that was added to the default pending changelist, CodeWarrior displays a message similar to the following:

//depot/CW/cw-test100/cw-test100/hello.cpp#1 - opened for add

3. Choose **VCS>Submit**.

The **P4 Submit Form** dialog is displayed.

4. Enter your comments and click OK.

CodeWarrior displays messages similar to the following:.

```
Change 6426 created with 1 open file(s).
Submitting change 6426.
Locking 1 files ...
add //depot/CW/cw-test100/cw-test100/hello.cpp#1
Change 6426 submitted.
```
Include the project file under version control, especially if multiple developers are working on the same project. Although the project file does not appear in the CodeWarrior project window, it does reside in the file system. Leave the project file checked out, so it can be modified automatically by the IDE if project resources change.

To add the project file to version control, perform the following steps.

- 1. Choose **VCS>Project>Add.**
- 2. Choose **VCS>Project>Submit**, enter your comment on the submit form and click **OK.**
- 3. Choose **VCS>Project>Edit.**

*Tip*: export the project file in XML format and maintain the XML file under Perforce control, to enable you to diff versions of the file to see how it has changed.

To verify that source files are under Perforce control, edit a file that is not checked out. If the file is under Perforce control, CodeWarrior prompts you to check it out, make it writable, or cancel the operation.

## <span id="page-52-0"></span>**Checking files out**

Files that are not checked out are designated by a crossed-out pencil icon, indicating that

they are write-protected.  $\mathbf{\mathcal{F}}$ 

To check a file out of the depot so you can change it, click the file and choose **VCS>Edit**. If you want to change its file type, choose **VCS>Edit...** and specify the desired file type in the **P4 Edit Options** dialog.

## <span id="page-52-1"></span>**Checking files in**

In the project window, files marked by a pencil icon are open for edit.

After editing the open files, save them to your local directory and check the files into version control. To save the files on your local directory, choose **File>Save**; however, saving does not update the depot.

To check files into the depot, perform the following steps.

- 1. Select the files you want to check in.
- 2. Choose **VCS>Submit**.

The **P4 Submit Form** dialog is displayed, containing a list of the selected files. (Note that the **Submit** menu option is enabled only when files are selected, but **Recursive>Submit** is always enabled.)

- 3. Check the files you want to check in.
- 4. Enter your comments in the **Comments** field and click **OK**.

CodeWarrior displays a message similar to the following:

```
Change 6429 created with 1 open file(s).
Submitting change 6429.
Locking 1 files ...
edit //depot/CW/cw-test100/cw-test100/hello.cpp#2
Change 6429 submitted.
```
## <span id="page-52-2"></span>**Diffing files**

<span id="page-52-3"></span>The Perforce diff utility P4Diff allows you to compare the contents of two text files. On Macintosh, you can diff Macintosh TEXT files and files stored in the depot using the apple file type with the -t option.

P4Diff enables you to compare a file that is open for edit with another version residing in the depot. You can use this capability to review changes before checking a file into version control, or compare your file with a previously submitted version of the file in case of a conflict.

To diff a file:

- 1. In the Project window, click the file you want to compare.
- 2. Choose the menu option **VCS>Diff...**

The **Perforce Diff Options** is displayed.

- 3. Specify desired diff options by clicking the corresponding radio button. By default, Perforce compares the open file with the version previously acquired from the depot. You can also compare any two previous file versions residing in the depot by entering the two version numbers.
- 4. Click OK.

The **Perforce Diff** window appears with the file differences highlighted.

#### <span id="page-53-0"></span>**Reverting files**

To discard any changes you have made to a file after checking it out, right-click the file and choose **VCS>Revert**. The head revision from the depot is copied to your client workspace, overwriting any changes you have made. In Perforce, the file is removed from the default pending changelist.

#### <span id="page-53-1"></span>**Deleting files**

To delete files from the depot:

1. Click the files and choose **VCS>Delete**.

The **VCS Messages** dialog displays a message indicating that the files are opened for delete. Using Perforce, you can verify that the file is in the default pending changelist, opened for delete.

2. Choose **VCS>Submit**.

The **P4 Submit Form** is displayed.

3. Check the files you want to delete, enter comments and click OK.

The **VCS Messages** dialog is displayed, indicating that the changelist has been submitted.

## <span id="page-54-4"></span><span id="page-54-0"></span>**Working with CodeWarrior files**

#### <span id="page-54-1"></span>**How file status is displayed**

The following table describes how CodeWarrior indicates file status.

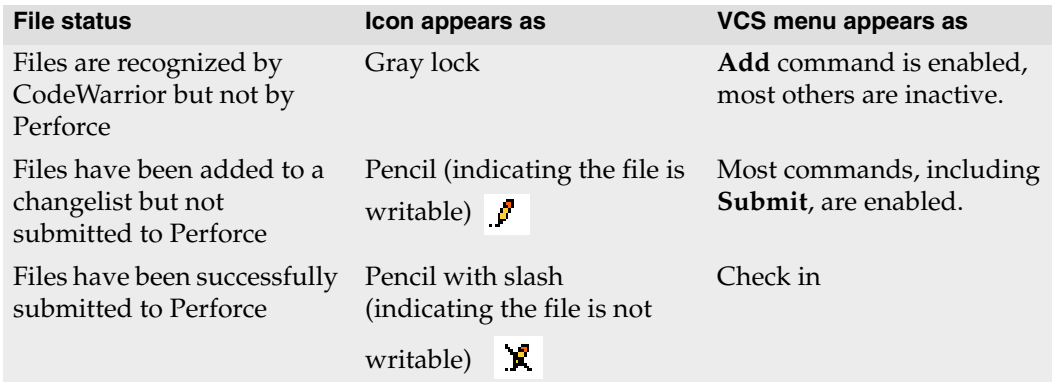

To display results for all Perforce commands, enable the **Show all information messages**  option in the **VCS Settings** dialog. CodeWarrior displays the results of each command in its own window (labeled **VCS Message Window**). By default, results are displayed only when there is no visual change in the Project window.

## <span id="page-54-2"></span>**Location of project files**

<span id="page-54-7"></span>The Project window has tabs for Files, Link Order and Targets. If you click the Files tab, the window displays source files and libraries, organized into collapsible lists or groups. The groups do not necessarily represent the actual file structure.

To view the location of a file, click and hold on a specific file until the pop-up menu appears, then choose **File Path**. The file's location on your local directory is displayed hierarchically.

<span id="page-54-6"></span>The window does not display the project file  $(\cdot \text{mcp file})$ , although this file resides in the project directory.

## <span id="page-54-3"></span>**Choosing Perforce file types when adding files**

<span id="page-54-5"></span>Macintosh TEXT files are always stored as Perforce text files (without resource forks) so the files can be diffed, resolved, and edited on platforms other than Macintosh. For non-TEXT files, the file's extension, Finder type, and Creator are looked up in the Internet mappings database. If the database contains an entry mapping the file type, Perforce uses the Mac default format specified. If the database does not contain an entry, Perforce store the file using its apple file type.

When adding files to the depot, check the files' Perforce type before submitting the files, to ensure that correct file types are assigned. To see the Perforce types of open files, use the **Opened** menu item. To override the file's default Perforce type when adding the file to Perforce, hold down the Option key when choosing the **Add** menu item, and select the file's type in the resulting dialog.

When you add portable binary files (for example, .gif files) to a Perforce depot, store them using the Perforce binary format, to avoid complications that otherwise might occur when the file is synced to a non-Macintosh computer.

## **Index**

<span id="page-56-0"></span>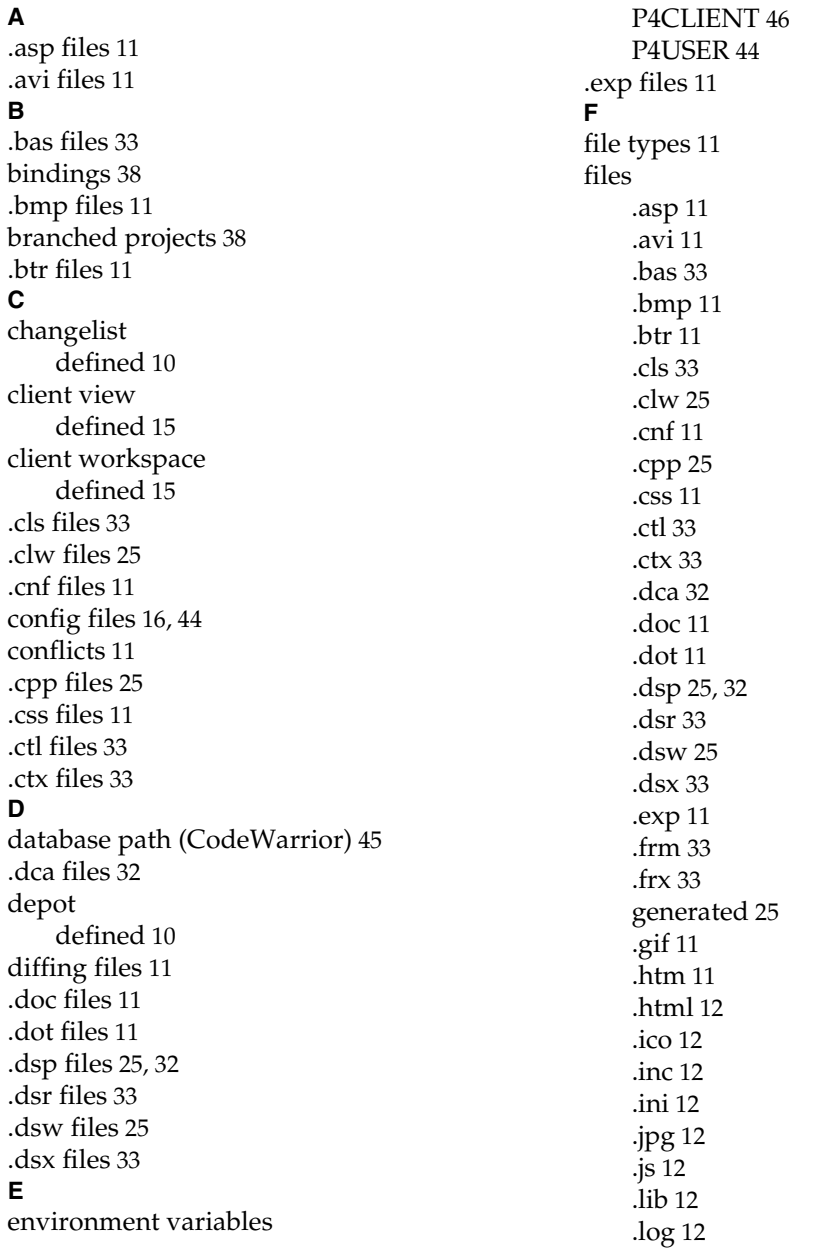

*Perforce 2005.2 Using IDE Plug-ins 57*

Macintos[h 53,](#page-52-3) [55](#page-54-5) .mcp [55](#page-54-6) .mpg [12](#page-11-11) .nc[b 25](#page-24-7) .oc[a 32](#page-31-6) .pdf [12](#page-11-12) .pd[m 12](#page-11-13) .ppt [12](#page-11-14) .rc [25](#page-24-8) .sl[n 42](#page-41-3) .su[o 42](#page-41-4) .vb[g 32,](#page-31-7) [33](#page-32-10) .vbp [33](#page-32-11) .vbw [32,](#page-31-8) [33](#page-32-12) .xls [12](#page-11-15) .zi[p 12](#page-11-16) .frm file[s 33](#page-32-8) .frx files [33](#page-32-9) **G** generated files [25](#page-24-6) .gif files [11](#page-10-14) global settings [14](#page-13-0) **H** head revision defined [10](#page-9-4) .htm file[s 11](#page-10-15) .html files [12](#page-11-3) **I** .ico files [12](#page-11-4) .inc file[s 12](#page-11-5) .ini files [12](#page-11-6) **J** .jpg file[s 12](#page-11-7) .js files [12](#page-11-8) **L** .lib files [12](#page-11-9) local path (CodeWarrior[\) 45](#page-44-1) .log file[s 12](#page-11-10) **M** Macintosh files [12,](#page-11-17) [53,](#page-52-3) [55](#page-54-5) .mcp file[s 55](#page-54-6) .mpg files [12](#page-11-11)

#### **N**

.ncb files [25](#page-24-7) **O** .oca file[s 32](#page-31-6) **P** P4CLIEN[T 46](#page-45-0) P4CONFIG [16,](#page-15-3) [44](#page-43-2) P4USER [44](#page-43-1) .pdf files [12](#page-11-12) .pdm file[s 12](#page-11-13) Perforce file types [11](#page-10-13) permissions read-writ[e 10,](#page-9-5) [29](#page-28-2) .ppt file[s 12](#page-11-14) project file [32,](#page-31-9) [33,](#page-32-13) [49,](#page-48-1) [52,](#page-51-1) [55](#page-54-7) **R** .rc files [25](#page-24-8) **S** .sln file[s 42](#page-41-3) .suo files [42](#page-41-4) **T** terminology for SCM tasks [9](#page-8-2) **V** .vbg files [32,](#page-31-7) [33](#page-32-10) .vbp file[s 33](#page-32-11) .vbw files [32,](#page-31-8) [33](#page-32-12) **X** .xls files [12](#page-11-15) **Z** .zip file[s 12](#page-11-16)